**DALC NET** 

Manuale Dispositivo *Made in Italy*

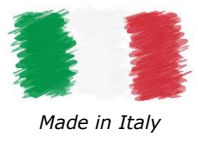

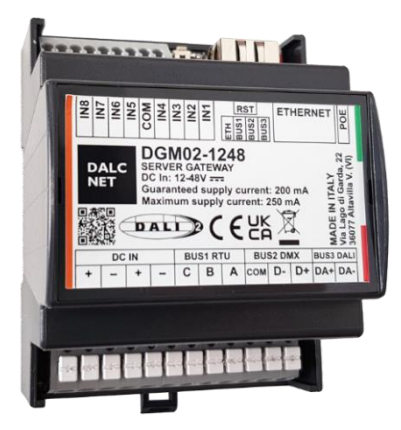

# **CARATTERISTICHE**

- **+ SERVER GATEWAY**
- INGRESSO ALIMENTAZIONE: 12-24-48 Vdc
- BUS ETHERNET: 10/100Mbit
- BUS MODBUS: RTU, Range Baud Rate 9600 250000
- BUS DMX: 1 Universo DMX 512
- BUS DALI: 1 Linea DALI Alimentazione bus DALI integrata

→ Per il manuale sempre aggiornato, consultare il nostro sito internet: [www.dalcnet.com](http://www.dalcnet.com/) o il QR Code sul prodotto.

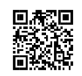

# **SPECIFICHE TECNICHE**

<span id="page-0-0"></span>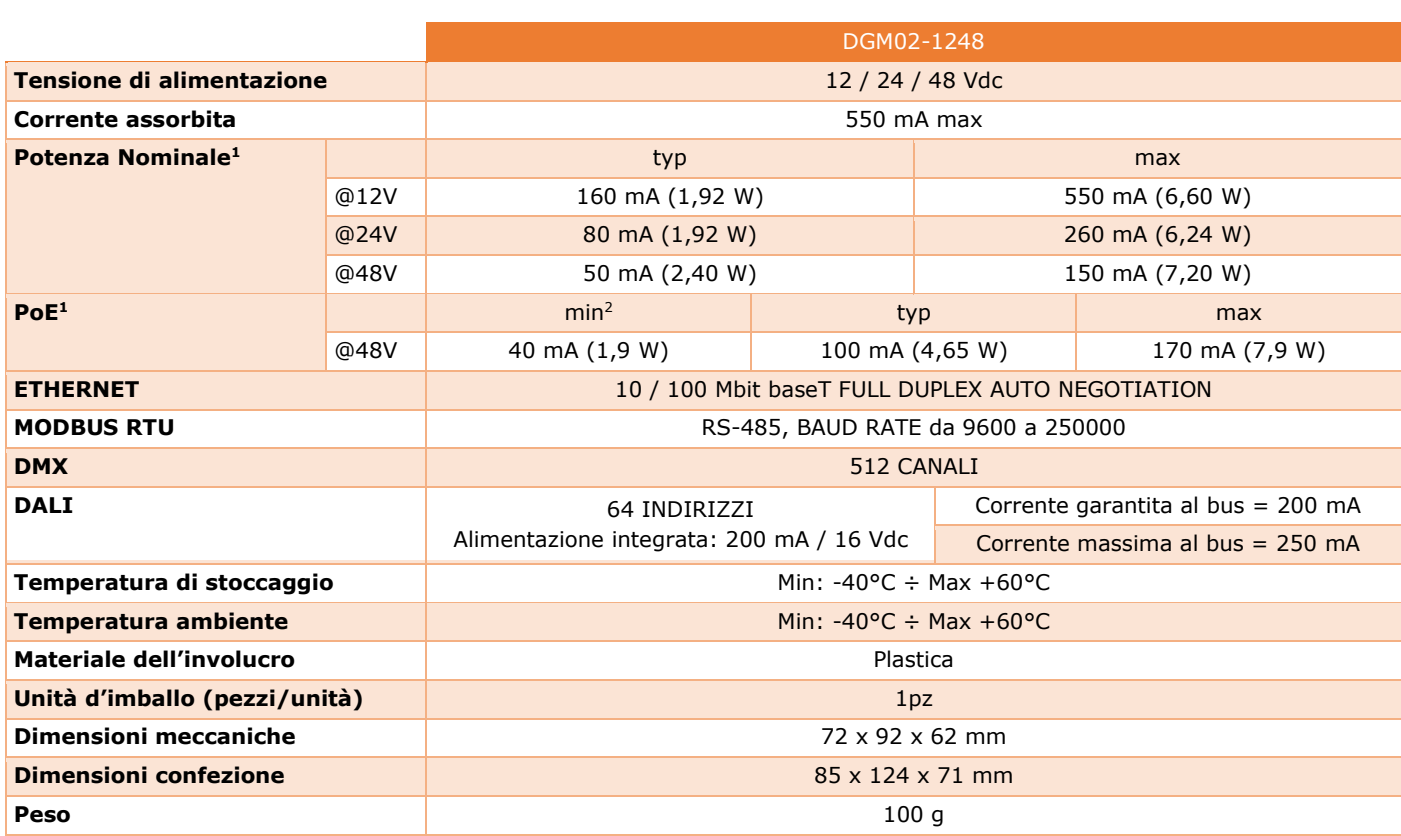

<sup>1</sup> I valori possono differire di  $\pm$  5% <sup>2</sup> Sono nella configurazione BUS 3 "MUTE"

DALCNET S.r.l. 36077 Altavilla Vicentina (VI) – Italy Via Lago di Garda, 22

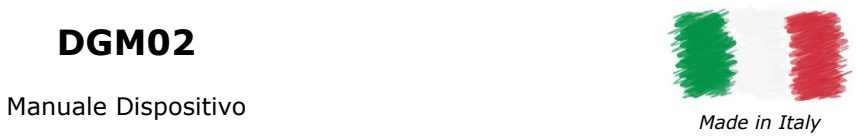

# **NORMATIVE DI RIFERIMENTO**

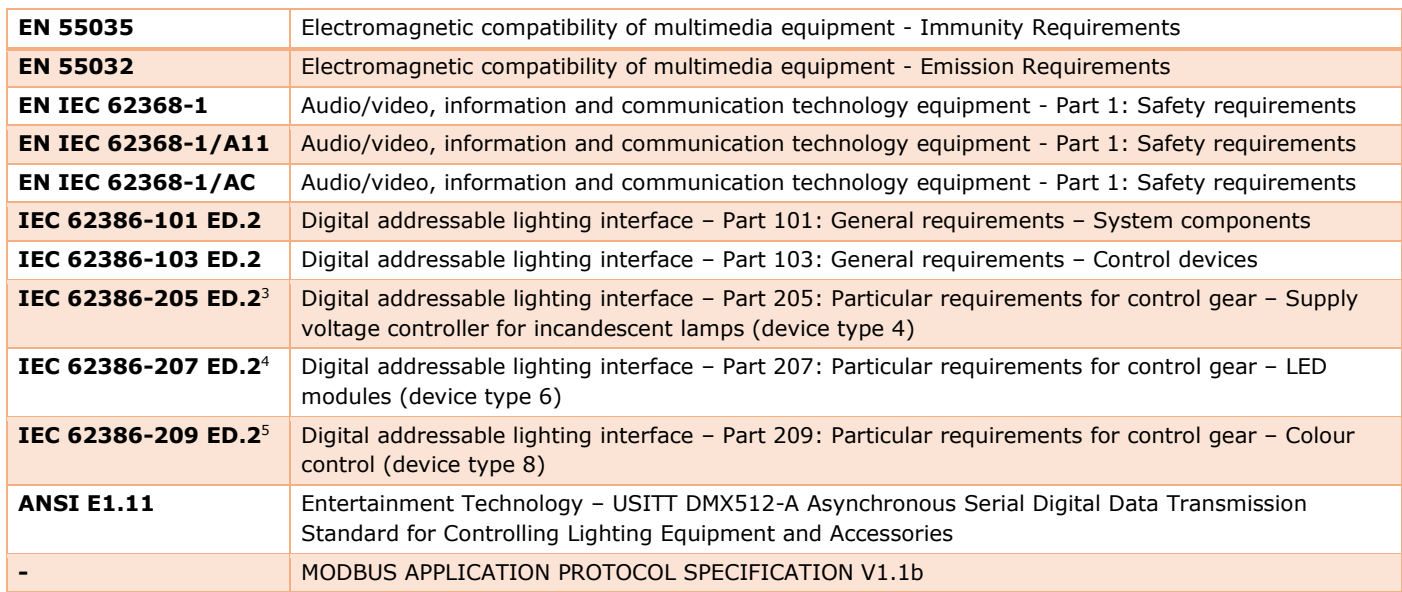

DALCNET S.r.l. Tel. +39 0444 1836680 5 Il DGM02 fornisce comandi per i control gear DT8, compatibili alla norma IEC 62386-208 (colour type Tc, colour type RGBWAF)

<sup>3</sup> Il DGM02 fornisce comandi per i control gear DT4, compatibili alla norma IEC 62386-205

<sup>4</sup> Il DGM02 fornisce comandi per i control gear DT6, compatibili alla norma IEC 62386-207

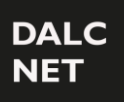

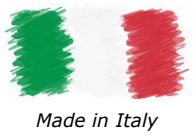

# **SCHEMA DI COLLEGAMENTO**

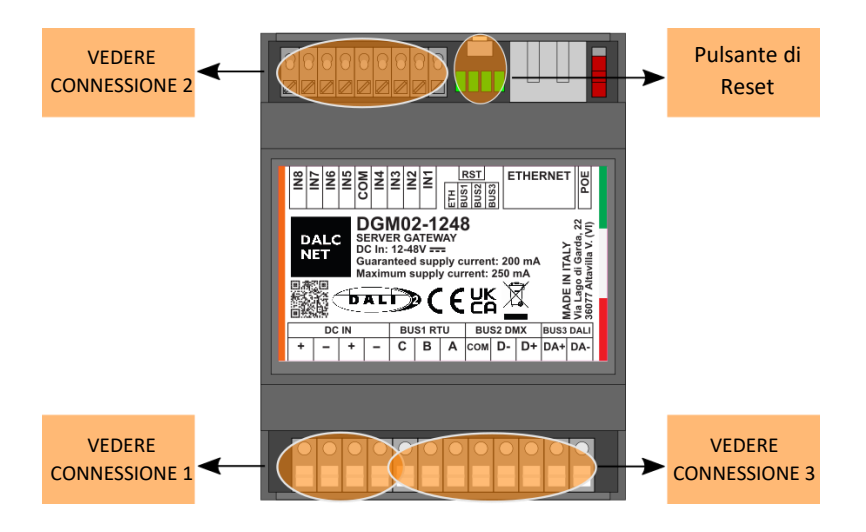

## CONNESSIONE 1

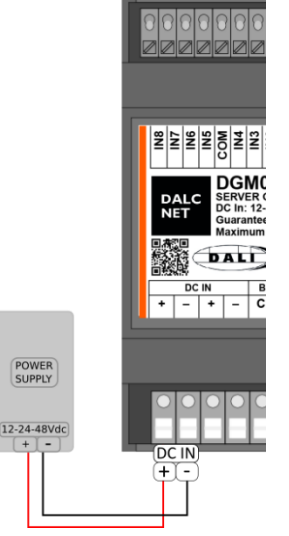

#### **ATTENZIONE**:

Togliere sempre l'alimentazione principale (230Vac) in fase di installazione o manutenzione del prodotto. Non collegare o scollegare l'alimentazione ai morsetti DC IN se il Power Supply fornisce tensione.

Nel caso si alimentasse il prodotto tramite la porta PoE assicurarsi che il PSE (Power Sourcing Equipment) sia disalimentato. Non collegare o scollegare l'alimentazione tramite la PoE se il PSE fornisce tensione.

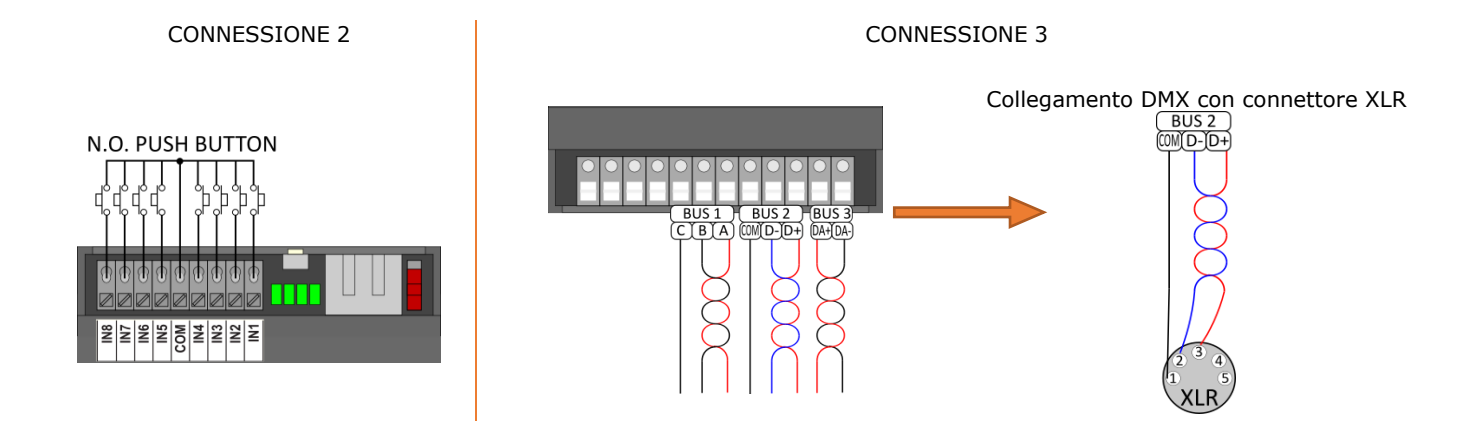

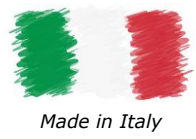

# **PINOUT CONNETTORI**

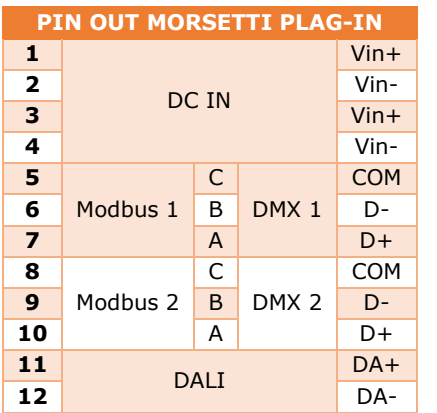

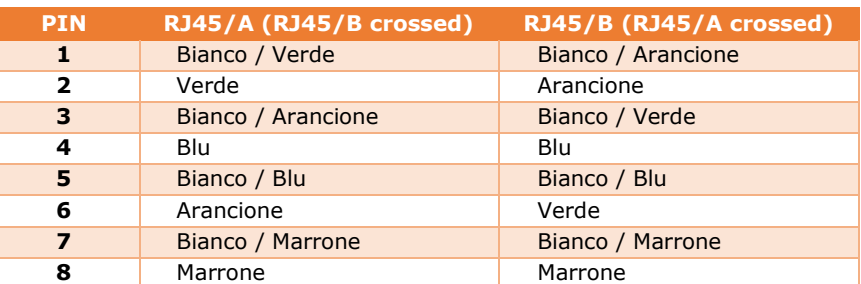

# **LED DI SEGNALAZIONE**

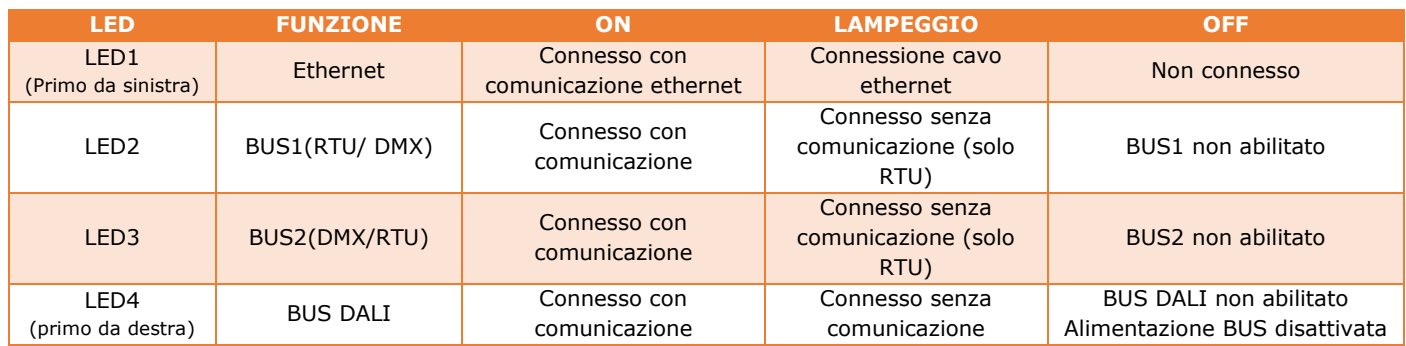

# **PULSANTE DI RESET**

Riavvio Dispositivo: Premere il pulsante di reset per un tempo inferiore a 2 secondi.

Impostazioni di Fabbrica: Premere il pulsante di reset per un tempo superiore a 2 secondi, devono accendersi progressivamente da destra verso sinistra tutti e 4 i led di segnalazione.

# **POWER OVER ETHERNET PASSIVO (POE)**

Il dispositivo è in grado di funzionare anche mediante alimentazione PoE. Il DGM02 è un PD passivo (Power Device passivo) viene alimentato senza la negoziazione o processi di comunicazione da uno switch PoE. Per abilitare tale alimentazione è sufficiente spostare il selettore PoE verso l'alto.

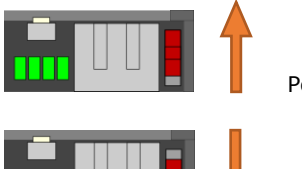

PoE On

PoE Off (impostazione di fabbrica)

NOTA: prima di collegare il dispositivo ad uno switch o iniettore PoE, scollegare eventuali altre fonti di alimentazione dai morsetti DC IN+ e DC IN-.

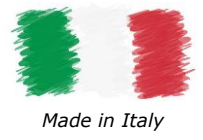

# **NOTE TECNICHE**

#### INSTALLAZIONE:

- ATTENZIONE: Il dispositivo deve essere collegato e installato solo da personale qualificato. Devono essere rispettati tutti i regolamenti, la legislazione, le norme, le leggi e i codici edilizi applicabili in vigore nei rispettivi paesi. L'installazione errata del dispositivo può causare danni irreparabili al dispositivo.
- Il prodotto deve essere installato all'interno di un quadro elettrico e/o scatola di derivazione protetto da sovratensioni.
- Il prodotto deve essere installato in posizione verticale o orizzontale cioè con il frontalino/etichetta/top cover rivolto verso l'alto o in verticale. Non sono ammesse altre posizioni. Non è ammessa la posizione bottom cioè con il frontalino/etichetta/top cover rivolto verso il basso.
- Mantenere separati i circuiti a 230Vac (LV) e i circuiti non SELV dai circuiti a bassissima tensione di sicurezza SELV, e da tutti gli eventuali collegamenti del prodotto. È assolutamente vietato collegare, per qualsiasi motivo, direttamente o indirettamente, la tensione di rete 230Vac al prodotto (morsetti del BUS inclusi).
- Se richiesto, il prodotto deve essere correttamente dissipato.
- L'utilizzo in ambienti termicamente gravosi potrebbe limitare la potenza di uscita del prodotto.
- Nel caso i cavi causassero un rumore di radiazioni, installare un nucleo di ferrite sul cavo ethernet effettuando 2 turns. È consigliato utilizzare una ferrite con le seguenti caratteristiche: Wurth 74271622.
- La manutenzione deve essere eseguita solamente da personale qualificato nel rispetto delle norme vigenti.

### ALIMENTAZIONE:

- Per l'alimentazione del dispositivo utilizzare solamente alimentatori di tipo SELV con corrente limitata, protezione da cortocircuito e di potenza opportunamente dimensionata. In caso di alimentatori provvisti di morsetti di terra, collegare obbligatoriamente TUTTI i punti di terra di protezione (PE= Protection Earth) ad un impianto di messa a terra eseguito a regola d'arte e certificato.
- È consigliato utilizzare un alimentatore con potenza disponibile limitata "LPS" <15W. Si consiglia alimentare il prodotto con l'alimentatore HDR-15-12.
- I cavi di collegamento tra sorgente di alimentazione a bassissima tensione ed il prodotto devono essere correttamente dimensionati e vanno isolati da eventuali cablaggi o pari a tensione non SELV. È consigliato non superare i 10m di collegamento tra la sorgente di alimentazione e il prodotto. Utilizzare cavi in doppio isolamento.
- Dimensionare la potenza dell'alimentatore in riferimento all'assorbimento del dispositivo. Nel caso l'alimentatore sia sovradimensionato rispetto alla massima corrente assorbita, inserire una protezione contro le sovra-correnti tra l'alimentatore e il dispositivo.
- Togliere sempre l'alimentazione principale (230Vac) in fase di installazione o manutenzione del prodotto. Non collegare o scollegare l'alimentazione ai morsetti DC IN se il Power Supply fornisce tensione. Nel caso si alimentasse il prodotto tramite la porta PoE assicurarsi che il PSE (Power Sourcing Equipment) sia

disalimentato. Non collegare o scollegare l'alimentazione tramite la PoE se il PSE fornisce tensione.

### COMANDI:

- La lunghezza dei cavi di collegamento tra i comandi locali (N.O. Push Button o altro) e il prodotto deve essere inferiore a 10m. I cavi devono essere dimensionati correttamente e vanno isolati da eventuali cablaggi o parti a tensione non SELV. È consigliato utilizzare cavi in doppio isolamento, se ritenuto opportuno anche schermati.
- La lunghezza e la tipologia dei cavi di collegamento ai bus (DMX512, DALI, Ethernet o altro) deve rispettare quanto definito dalle specifiche dei rispettivi protocolli e dalle normative vigenti. Vanno isolati da eventuali cablaggi o parti a tensione non SELV. È consigliato utilizzare cavi in doppio isolamento, se ritenuto opportuno anche schermati.
- Tutti i dispositivi ed i segnali di controllo collegati ai comandi locali "N.O. Push Button" non devono erogare alcun tipo di tensione.
- Tutti i dispositivi ed i segnali di controllo collegati ai bus (DMX512, DALI, Ethernet o altro) e ai comandi locali (N.O. Push Button o altro) devono essere di tipo SELV (gli apparecchi collegati devono essere SELV o comunque fornire un segnale SELV).
- Tutti i cablaggi da e verso il prodotto devono provenire dall'interno dell'edificio di installazione. Non è consentito collegare al prodotto cablaggi provenienti esternamente l'edificio di installazione.

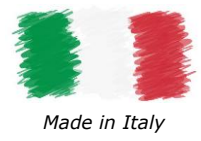

Manuale Dispositivo

## SOMMARIO SERVER GATEWAY

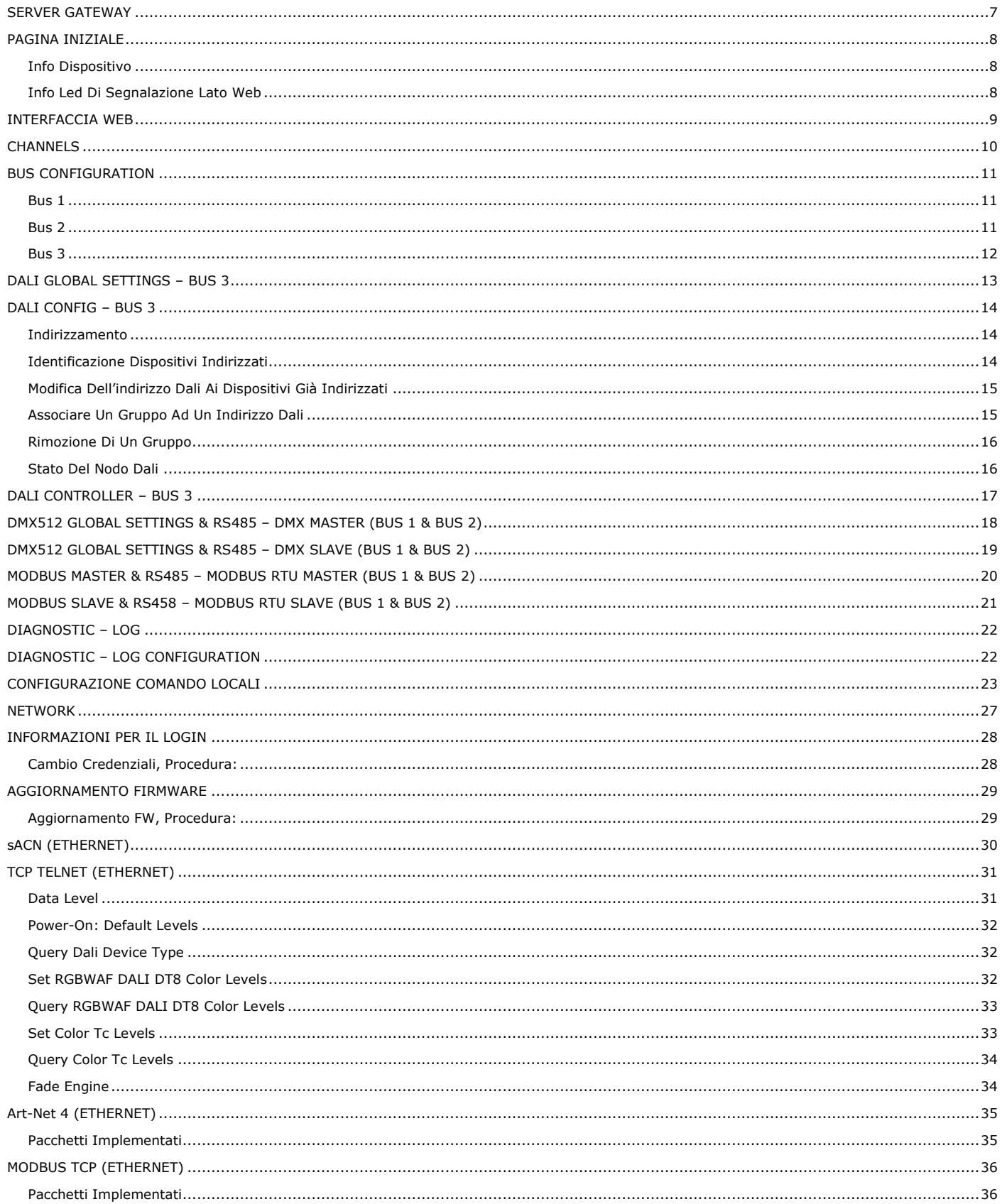

**DALC NET** 

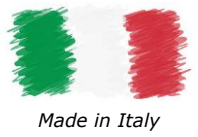

Manuale Dispositivo *Made in Italy*

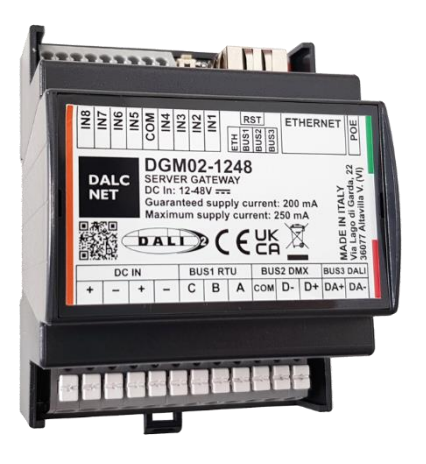

# <span id="page-6-0"></span>**SERVER GATEWAY**

Il dispositivo DGM02 converte in tempo reale le informazioni tra i molteplici protocolli. È in grado di acquisisce le informazioni provenienti dalla rete ethernet e da uno o più bus (configurati come bus di ricezione) trasmettendole e convertendole verso la rete ethernet e i bus configurati come trasmissione.

Sul bus DMX512A vengono trasmessi interamente i 512 canali del buffer.

Sul bus DALI vengono trasmessi i primi 64 canali del buffer come 64 short address, oppure i primi 16 canali come 16 indirizzi di gruppo, oppure 1 canale come broadcast, solo ai nodi che cambiano valore.

È inoltre possibile il controllo di dispositivi DALI DT4 / DT6 / DT8-RGBW / DT8-TW tramite specifici comandi Telnet.

Sul bus MODBUS RTU vengono trasmessi i primi 480 canali del buffer a 80 dispositivi modbus (ID 1..80) da 6 registri ciascuno.

Tramite qualsiasi centrale di controllo che disponga di connessione Ethernet diventa possibile controllare un totale di 512 livelli di intensità di luce e di comandare dispositivi differenti (DMX512A, DALI2, MODBUS) senza bisogno di conoscere in dettaglio il funzionamento dei relativi protocolli.

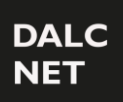

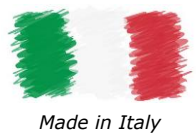

# <span id="page-7-0"></span>**PAGINA INIZIALE**

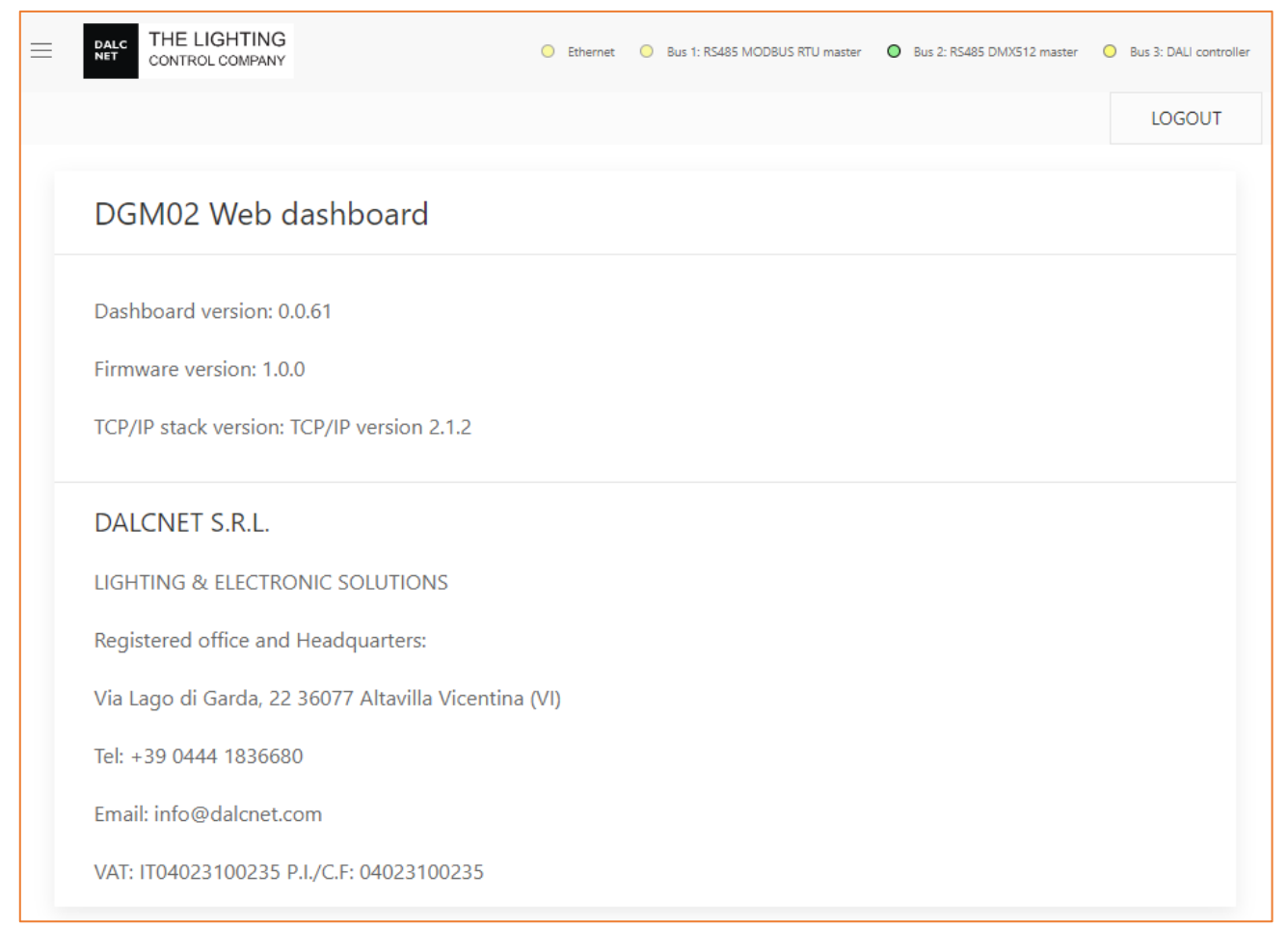

## <span id="page-7-1"></span>INFO DISPOSITIVO

Nella schermata "HOME" è possibile visualizzare le informazioni del dispositivo in uso come: Dashboard version, Firmware version, TCP/IP stack version.

In questa pagina si possono selezionare le seguenti sezioni:

- LOGOUT, per uscire dalla Web Server del dispositivo in uso.
- MENU', cliccando nel menù a comparsa è possibile accedere alle pagine di configurazione del dispositivo.
	- o Sezione BUS: in questa sezione si trovano le pagine per la gestione dei protocolli, come il DALI, il DMX e il MODBUS e la gestione dei dispositivi connessi alla rete DALI;
	- o Sezione SETTINGS: in questa sezione si trovano le pagine per la configurazione dell'indirizzo IP e per la messa a punto dei protocolli di rete e dei BUS.

### <span id="page-7-2"></span>INFO LED DI SEGNALAZIONE LATO WEB

- VERDE FISSO: comunicazione attiva
- GIALLO LAMPEGGIANTE: assenza di comunicazione nel bus o bus non abilitato

# **DALC NET**

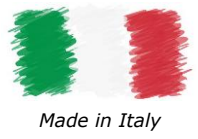

# <span id="page-8-0"></span>**INTERFACCIA WEB**

Per la supervisione e la configurazione, il Gateway mette a disposizione un'interfaccia web accessibile tramite browser all'indirizzo IP del dispositivo (IP di default 192.168.1.4).

Cliccando sul menù in alto è possibile visualizzare le impostazioni del dispositivo (accessibili solo ad utenti Admin):

- **Channels**: in questa pagina è possibile configurare i valori di dimmerazine dei canali con il relativo fader (non visibile se in modalità DALI CONFIG);
- **Bus Configuration**: in questa pagina è possibile configurare le impostazioni per ogni singolo bus fisico presente sul DGM02;
- **DALI Global Settings**: in questa pagina è possibile configurare le impostazioni per il bus DALI (modificabile solo se in modalità DALI CONFIG);
- **DALI Config**: in questa pagina è possibile configurare i dispositivi DALI, indirizzarli e assegnare l'appartenenza ai gruppi (non visibile se in modalità DALI CONTROLLER);
- **DALI Controller**: in questa pagina è possibile solo visualizzare i dispositivi DALI indirizzati e la loro appartenenza ai gruppi (non visibile se in modalità DALI CONFIG);
- **DMX512 Global Settings**: in questa pagina è possibile configurare le impostazioni per le tempistiche del DMX512 (non visibili se in modalità DALI CONFIG o Bus RS485 non abilitato);
- **RS485:** in questa pagina è possibile configurare le impostazioni per la velocità d'invio del pacchetto RS485 (non visibile se in modalità DALI CONFIG o Bus RS485 non abilitato);
- **MODBUS Master**: in questa pagina è possibile configurare le impostazioni per l'invio del pacchetto MODBUS RTU master (non visibile se in modalità DALI CONFIG o se il BUS MODBUS RTU master non è abilitato);
- **MODBUS Slave**: in questa pagina è possibile configurare le impostazioni per l'invio del pacchetto MODBUS RTU slave (non visibile se in modalità DALI CONFIG o se il BUS MODBUS RTU slave non è abilitato);
- **Local inputs configuration:** in questa pagina è possibile impostare gli ingressi locali per comandare singoli canali o richiamare scene statiche;
- **Network**: in questa pagina è possibile configurare le impostazioni per modificare e gestire l'indirizzo IP, la Netmask e visualizzare il MAC Address;
- **Login Settings**: in questa pagina è possibile configurare le impostazioni per la modifica e la gestione di USER e PASSWORD di LOGIN;
- **sACN**: in questa pagina è possibile configurare le impostazioni per l'abilitazione o disabilitazione del protocollo;
- **Telnet**: in questa pagina è possibile configurare le impostazioni per l'abilitazione o disabilitazione del protocollo e tempi di invio;
- **ARTNet**: in questa pagina è possibile configurare le impostazioni per l'abilitazione o disabilitazione del protocollo;
- **Modbus TCP Slave**: in questa pagina è possibile configurare le impostazioni per l'abilitazione o disabilitazione del protocollo;
- **Firmware Update**: in questa pagina è possibile configurare la modalità di aggiornamento del Firmware del dispositivo;
- **Log**: in questa pagina vengono memorizzati i log del prodotto;
- **Log Configuration**: in questa pagina è possibile configurare le impostazioni per la gestione dei LOG**.**

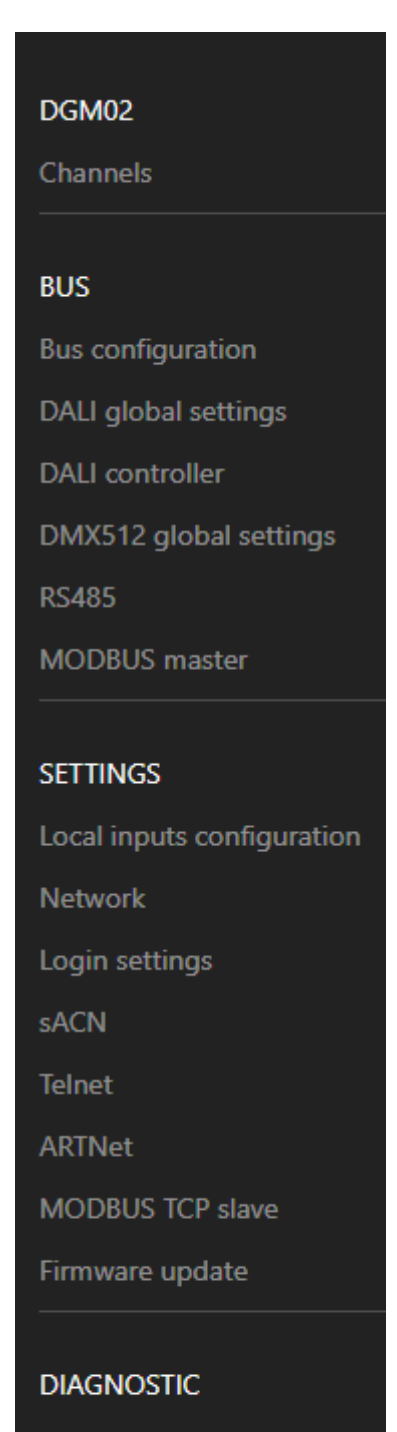

Log configuration

Log

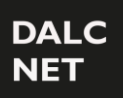

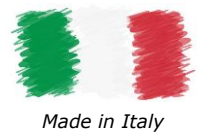

# <span id="page-9-0"></span>**CHANNELS**

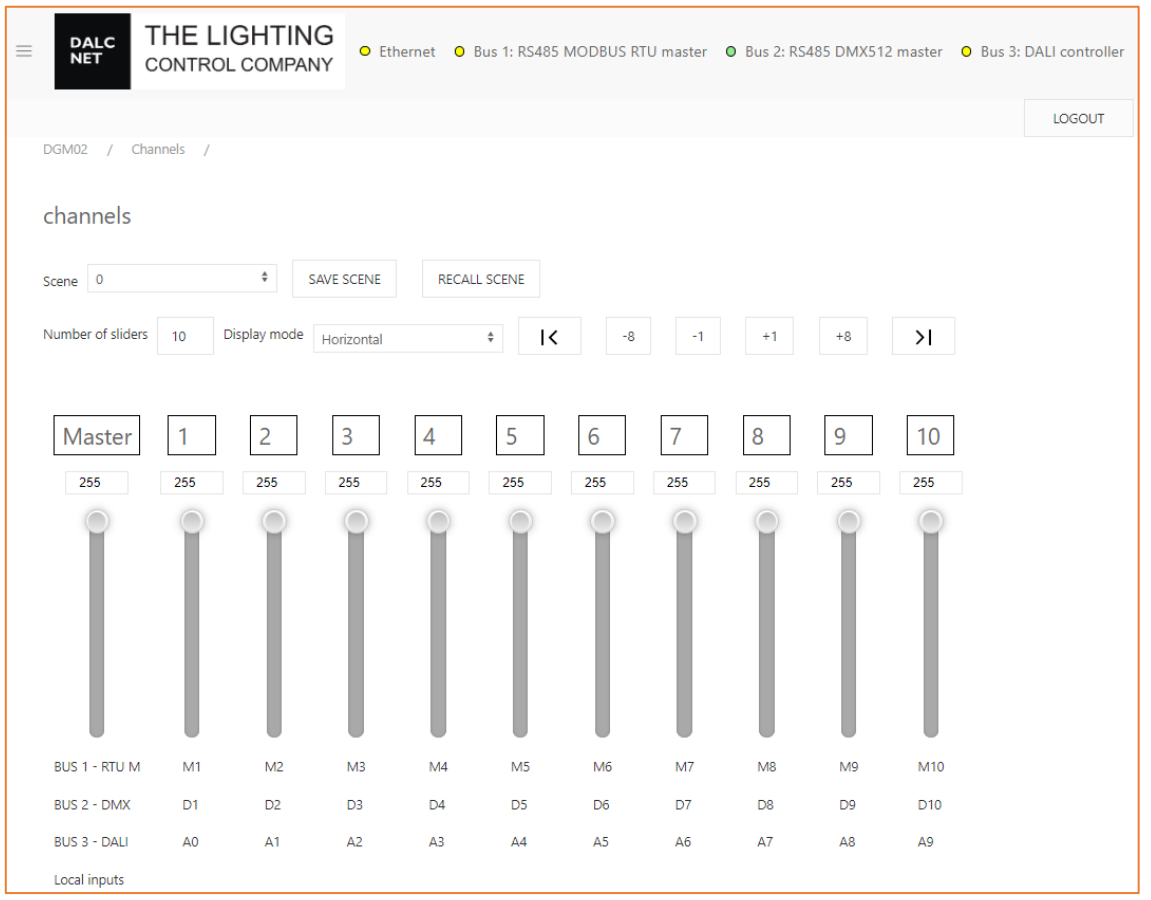

ll DGM02 dispone di una WebApp per la supervisione e la regolazione di tutti i canali disponibili nei vari protocolli DALI, DMX, MODBUS, utilizzabile da qualsiasi dispositivo dotato di browser compatibile.

Di default, viene visualizzata una finestra per la gestione di 16 canali. Tramite l'icona "NUMBER OF SLIDERS" è possibile scegliere quanti canali vedere in un univa videata (non più di 200) e grazie all'icona "DISPLAY MODE" organizzare le slide dei canali in orizzontale o in verticale.

Inoltre è possibile scorrere tra tutti i 512 canali disponibili cliccando sui pulsanti "GO TO FIRST", "GO TO LAST" o avanzando di uno o otto canali alla volta cliccando sopra le icone "+1" o "+8". Lo stesso vale se si vuole tornare indietro di uno o otto canali alla volta cliccando sopra le icone "-1" o "-8"

Grazie alla slide "MASTER" è possibile settare tutti i canali allo stesso valore di dimming. Questa grafica permette di visualizzare sotto ad ogni slider l'appartenenza o meno ad uno dei tre bus disponibili con relativo offset e range impostato (per ulteriori informazioni vedere "BUS CONFIGURATION").

NOTA: Per utilizzare correttamente i servizi e le applicazioni disponibili è necessario utilizzare un browser compatibile con le tecnologie: CSS-3, JS, XHR, CORS, JSON, ArrayBuffer.

I browser compatibili sono: Microsoft Edge v. 16, Google Chrome v. 66, Mozilla Firefox v. 57, Safari v. 12.1, Opera v. 53 o superiori.

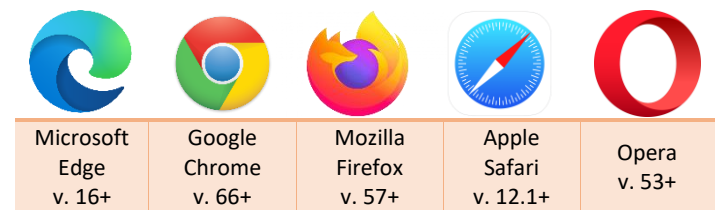

Tel. +39 0444 1836680 [www.dalcnet.com](http://www.dalcnet.com/) – [info@dalcnet.com](mailto:info@dalcnet.com) Rev. **05/10/2023 -** Pag. **10/36**

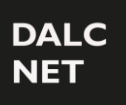

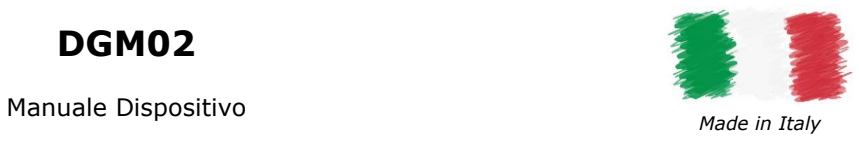

# <span id="page-10-0"></span>**BUS CONFIGURATION**

## <span id="page-10-1"></span>BUS 1

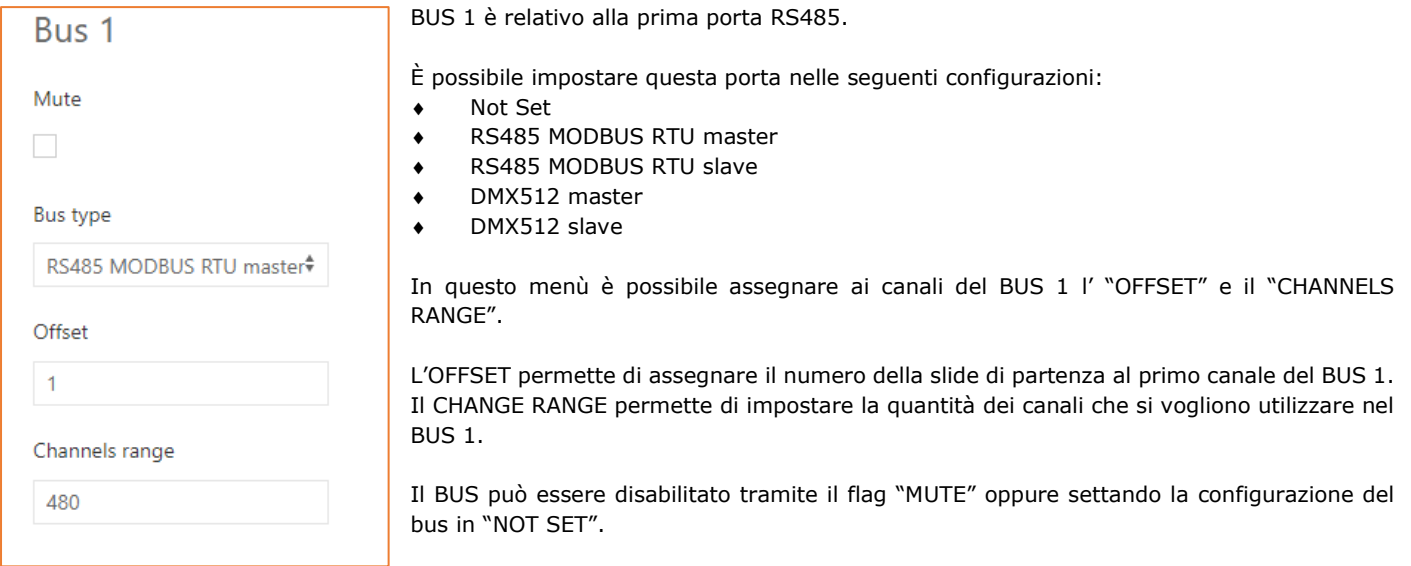

## <span id="page-10-2"></span>BUS 2

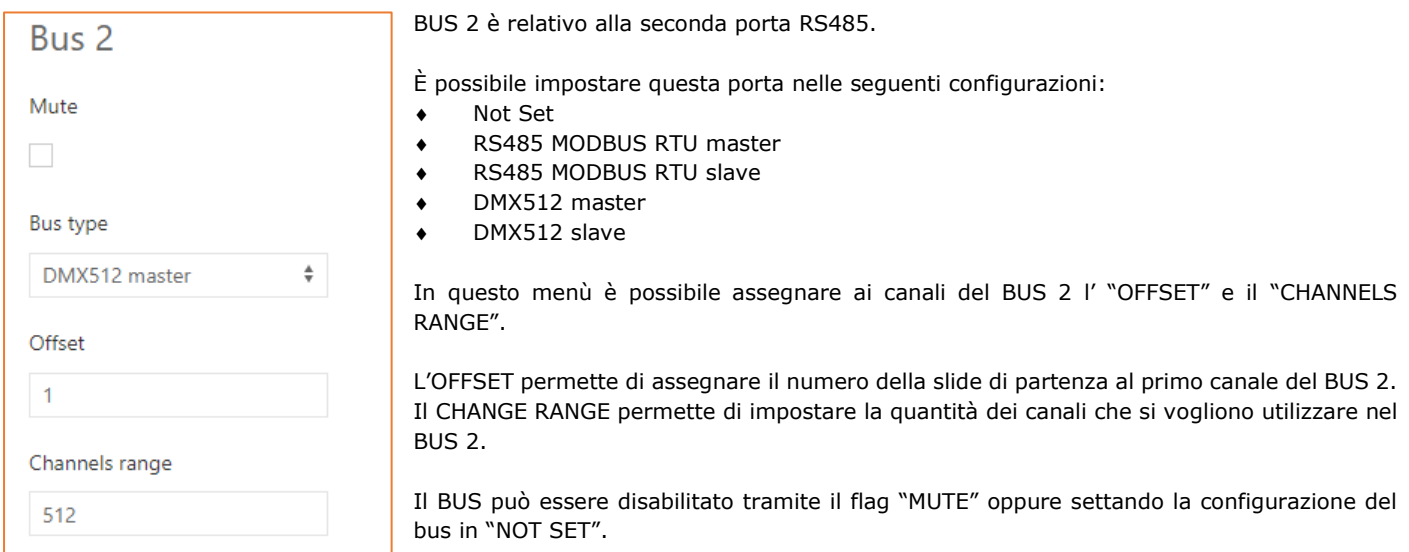

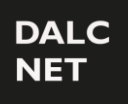

**DGM02**

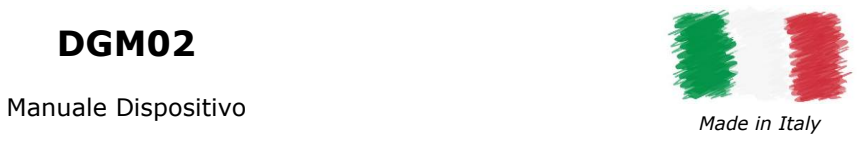

## <span id="page-11-0"></span>BUS 3

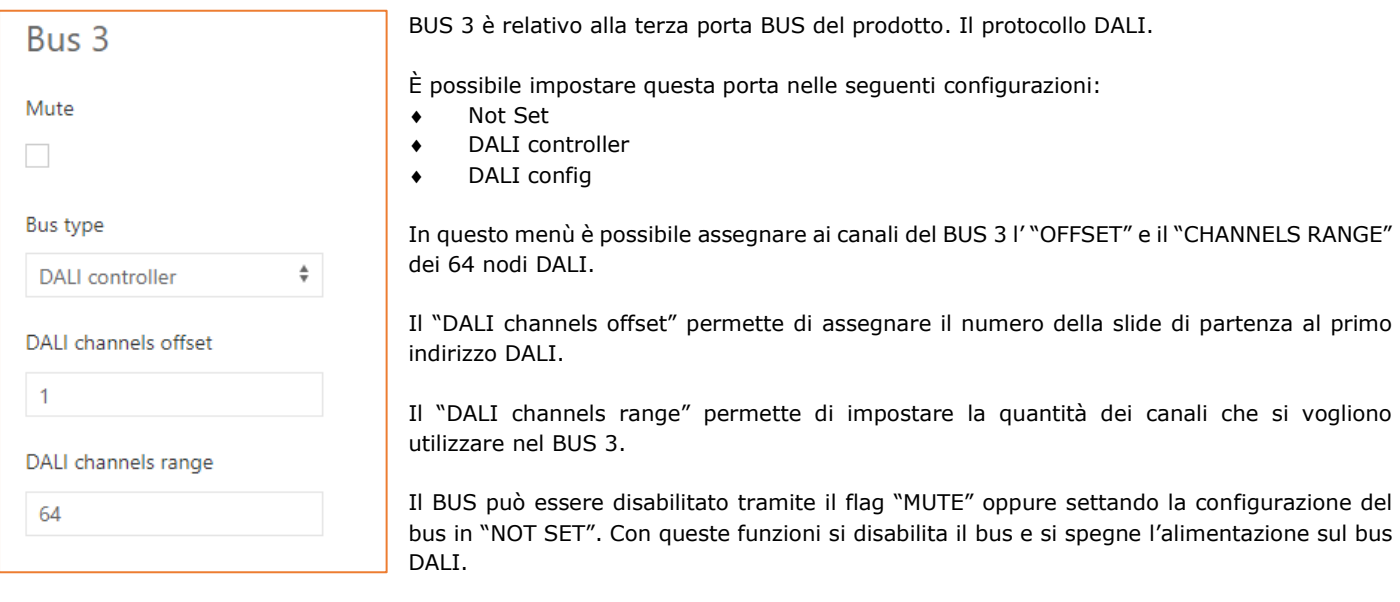

NOTA: quando si indirizzano i dispositivi DALI in modalità DALI config si consiglia di mettere il range a 64, valore massimo e solo dopo essere tornati nella configurazione DALI Controller e aver indirizzato i dispositivi cambiare il range al valore desiderato.

Dopo aver modificato le impostazioni cliccare sul pulsante in alto a destra "APPLY" altrimenti le modifiche verranno perse. Invece con il pulsante "CLEAR" le modifiche vengono cancellate.

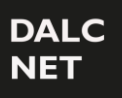

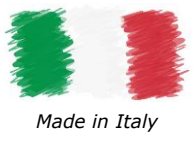

# <span id="page-12-0"></span>**DALI GLOBAL SETTINGS – BUS 3**

Solo in modalità Dali config è possibile mandare e modificare i comandi del menu a comparsa DALI global settings che sono:

- "**TRANSMIT AS**":
	- o "**Address**" manda comandi di indirizzo;
	- o "**Group**" manda comandi di gruppo;
	- o "**Broadcast**" invia comandi di broadcast;
- "**SEND COMMAND OFF INSTEAD OF DAPC 0"**: invia il commando DALI di OFF invece che il comando DAPC a 0;
- "**SYSTEM FAILUR LEVEL**": invia il comando System Failure Level in broadcast;
- "**POWER ON LEVEL**": invia il comando Power On Level in broadcast;
- "**FADE TIME**": invia il comando di Set Fade Time in broadcast;
- "**DT8 MANAGEMENT**": abilita la gestione dei DT8;
- "**SYSTEM FAILURE COLOR**": invia il comando di System Failure Colour per le componenti RGBW;
- "**POWER ON COLOR**": invia il comando di Power On Colour per le componenti RGBW.

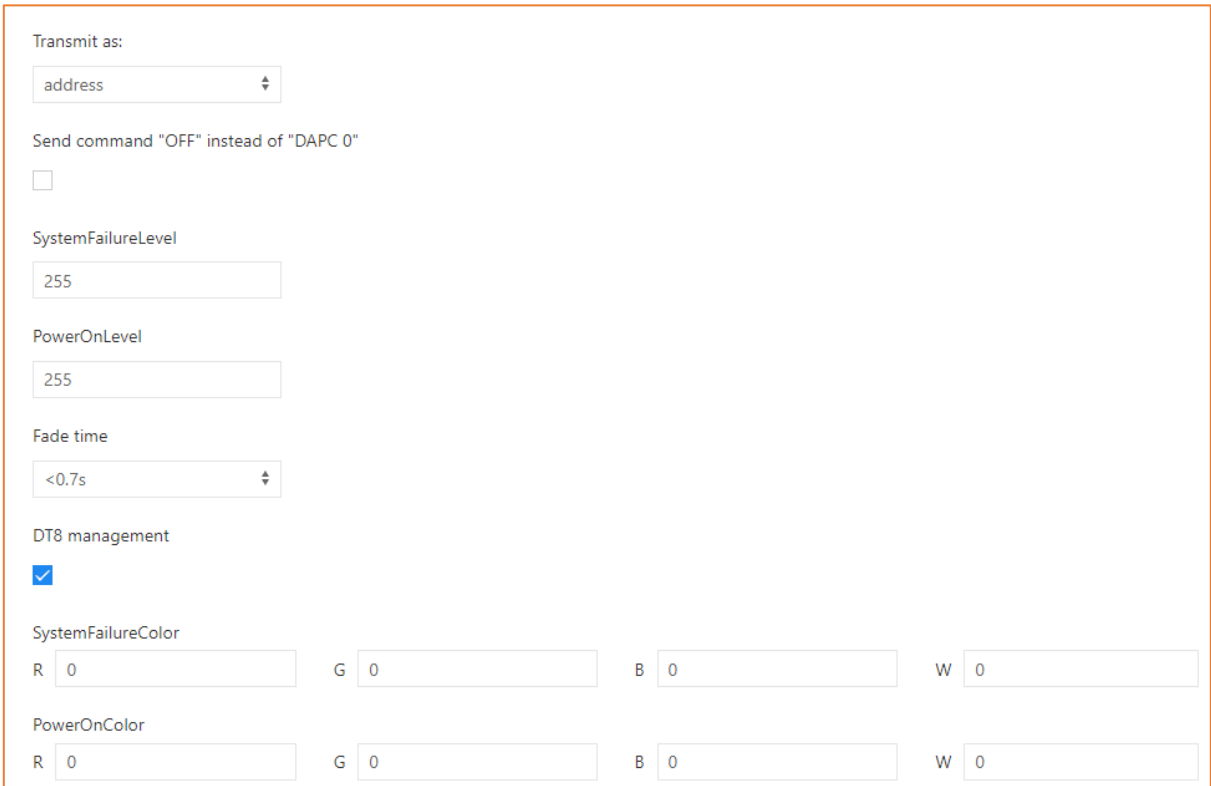

#### **NOTA:**

Solo premendo "APPLY" vengono inviati i comandi DALI. Per sbloccare la configurazione degli altri bus mettere il bus DALI in modalità DALI Controller.

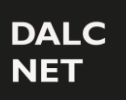

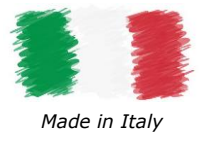

# <span id="page-13-0"></span>**DALI CONFIG – BUS 3**

**NOTA: prima di procedere all'indirizzamento e configurazione dei dispositivi DALI è necessario impostare il BUS 3 in modalità DALI Config.**

## <span id="page-13-1"></span>INDIRIZZAMENTO

Cliccando su "DALI config" dal menu a comparsa entriamo nell'interfaccia d'indirizzamento dispositivi DALI.

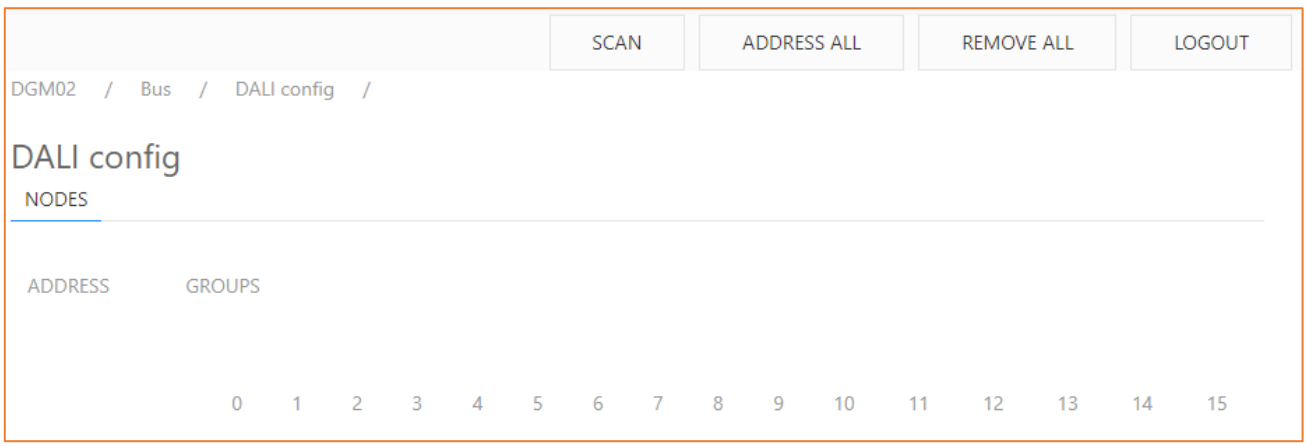

In alto a destra sono presenti i seguenti comandi:

- "**SCAN**": esegue l'acquisizione dei nodi DALI già indirizzati;
- "**ADDRESS ALL**": esegue l'indirizzamento di tutti i nodi DALI, i dispositivi indirizzi verranno visualizzati in un elenco;
- "**REMOVE ALL**": rimuove l'indirizzamento a tutti i nodi DALI.

**NOTA: prima di fare un indirizzamento completo del sistema è necessario inviare un comando di "REMOVE ALL".**

## <span id="page-13-2"></span>IDENTIFICAZIONE DISPOSITIVI INDIRIZZATI

Dopo l'indirizzamento è possibile far lampeggiare il nodo appena indirizzato, cosicché sia possibile identificarlo visivamente.

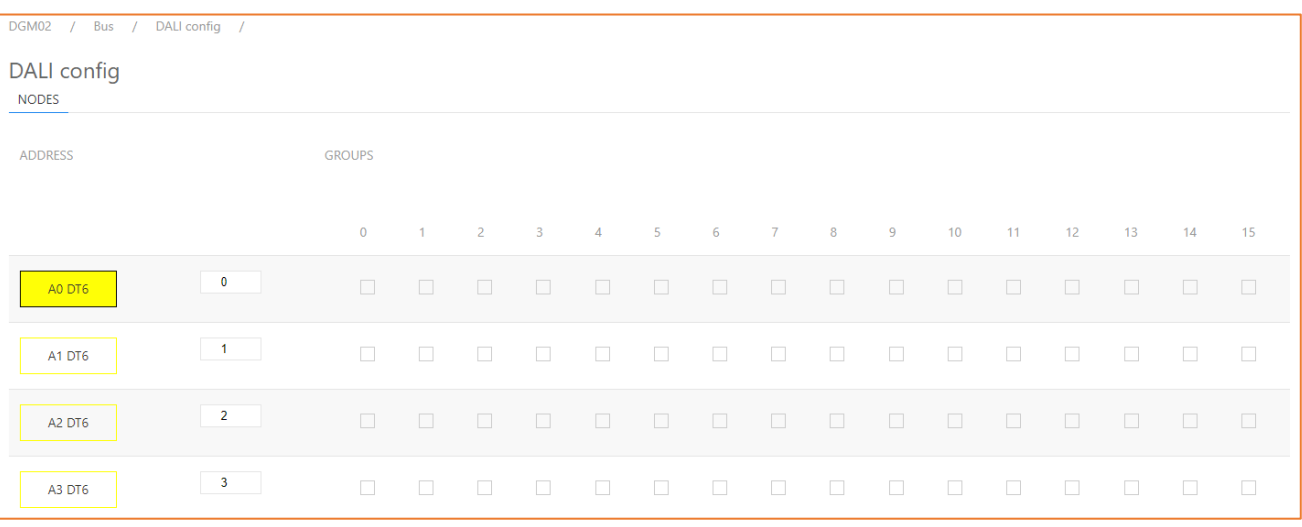

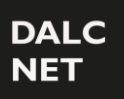

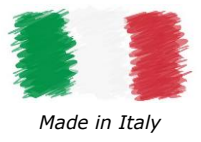

## <span id="page-14-0"></span>MODIFICA DELL'INDIRIZZO DALI AI DISPOSITIVI GIÀ INDIRIZZATI

Per modificare l'indirizzo del singolo nodo DALI, precedentemente indirizzato, è necessario inserire il nuovo valore del nodo (es da 0 a 63) a destra del pulsante di lampeggio del nodo stesso e cliccare il pulsante "APPLY" che comparirà subito a destra.

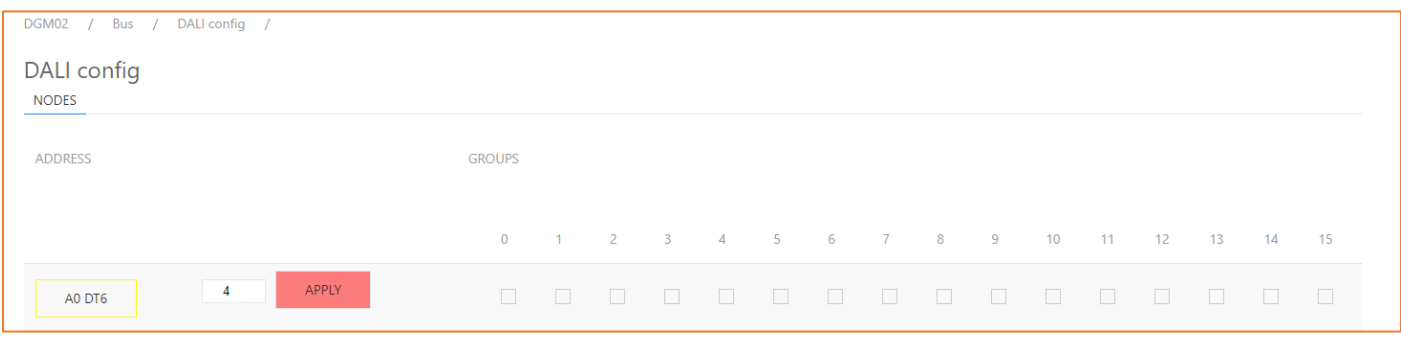

## <span id="page-14-1"></span>ASSOCIARE UN GRUPPO AD UN INDIRIZZO DALI

Cliccando su uno dei 16 riquadri che raffigurano i gruppi disponibili (cioè da 0 a 15) è possibile associare l'indirizzo desiderato ad un Gruppo DALI. Successivamente premendo sul pulsante "APPLY" che compare in alto viene inviato il comando sul BUS DALI.

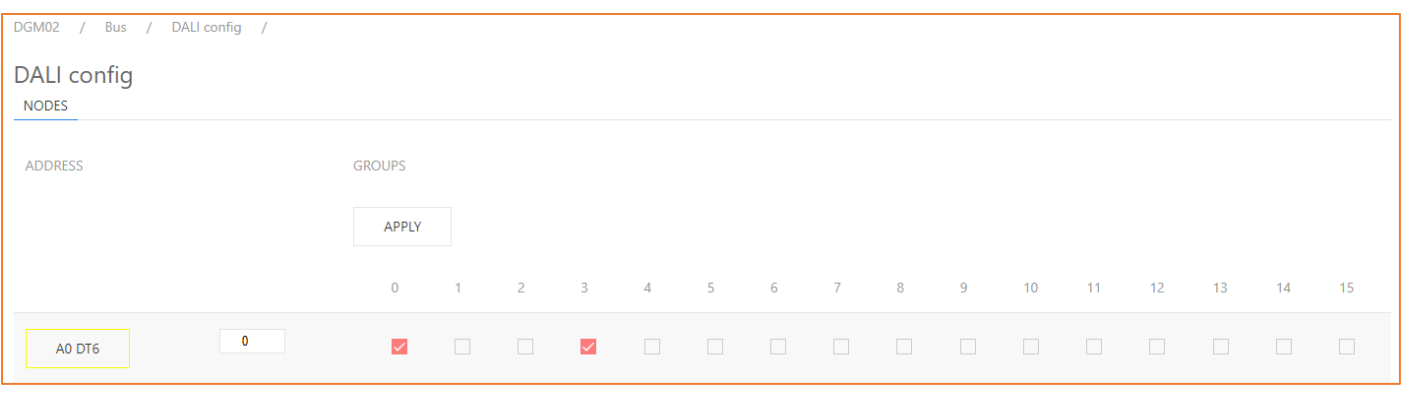

#### Come conferma dell'avvenuta assegnazione al gruppo dell'indirizzo, il riquadro passa dal colore rosso al colore blu

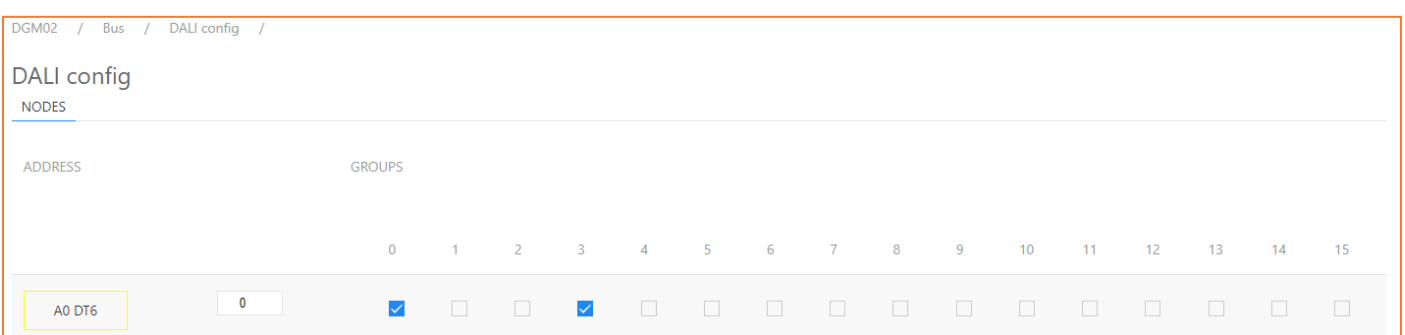

**DALC NET** 

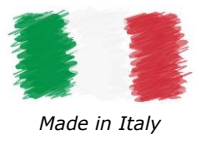

## Manuale Dispositivo *Made in Italy*

## <span id="page-15-0"></span>RIMOZIONE DI UN GRUPPO

Cliccando su uno dei 16 riquadri che raffigurano i gruppi disponibili (cioè da 0 a 15) è possibile rimuovere da un Gruppo DALI l'indirizzo desiderato. Successivamente premendo sul pulsante "APPLY" che compare in alto viene inviato il comando sul BUS DALI.

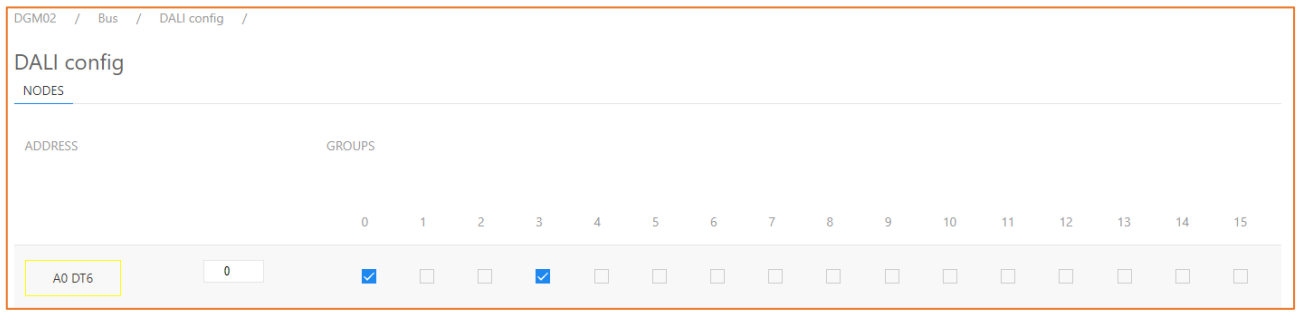

## Rimozione dal gruppo G3 dell'indirizzo A0

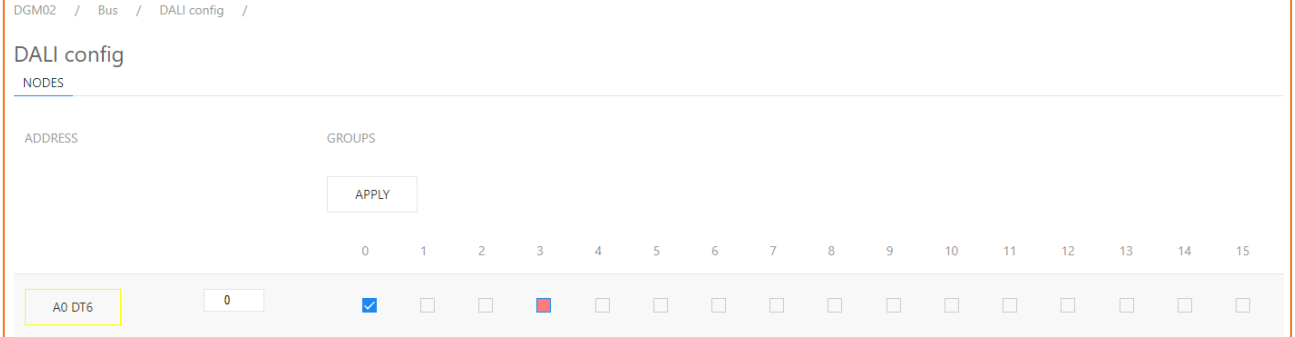

#### Rimozione avvenuta

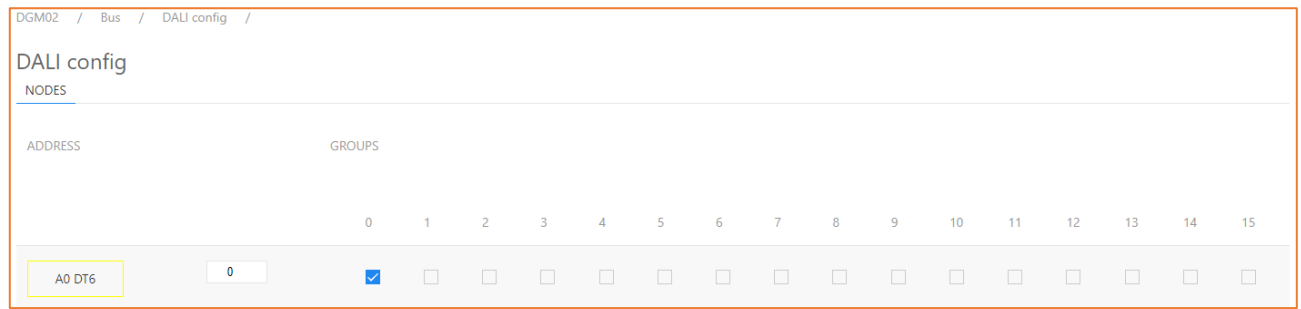

## <span id="page-15-1"></span>STATO DEL NODO DALI

Lo stato del nodo DALI viene visualizzato nel contorno del pulsante che raffigura il numero dell'indirizzo, ed è il seguente:

- Nero: nodo presente e spento
- Giallo: nodo presente e acceso
- Rosso: nodo presente ma non risponde correttamente (LAMP FAILURE)

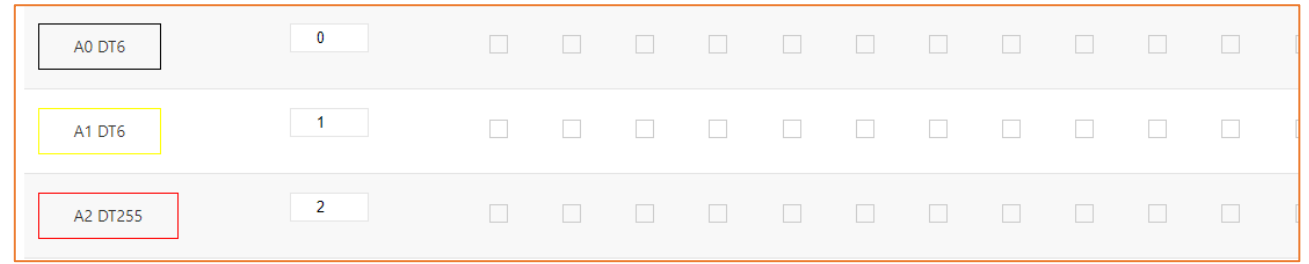

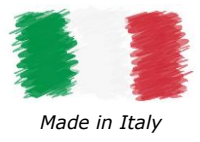

# <span id="page-16-0"></span>**DALI CONTROLLER – BUS 3**

In modalità DALI Controller il dispositivo trasmette i canali DALI secondo un algoritmo che aggiorna solo i nodi che cambiano valore di intensità.

In questa modo si invia solo il comando di cambio intensità al nodo DALI interessato.

Selezionando la voce NODES è possibile vedere i nodi indirizzati;

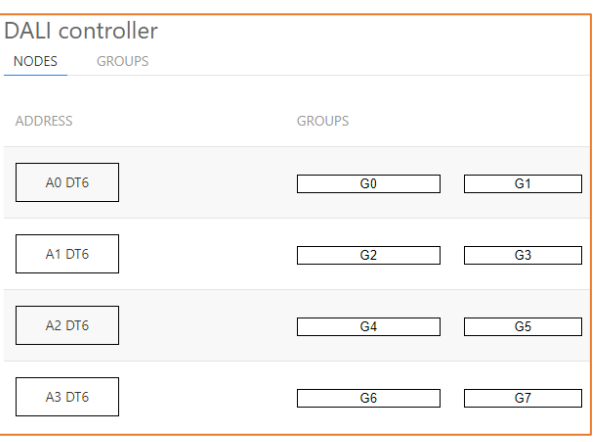

invece selezionando la voce GROUPS, è possibile vedere i gruppi di appartenenza dei nodi.

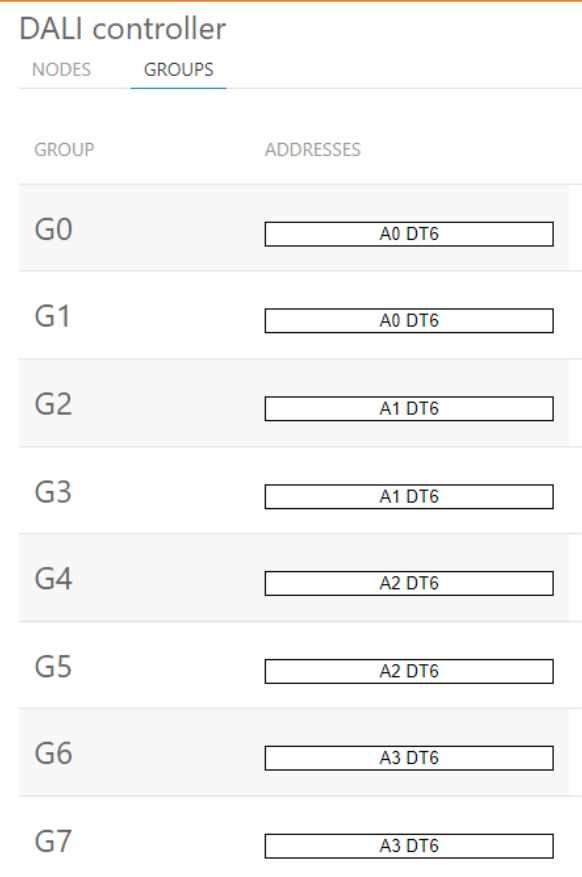

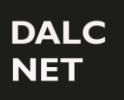

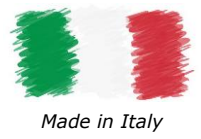

# <span id="page-17-0"></span>**DMX512 GLOBAL SETTINGS & RS485 – DMX MASTER (BUS 1 & BUS 2)**

Impostando il BUS 1 (oppure BUS 2) come DMX512 Master nel menu a comparsa si attivano le sezioni **DMX512 GLOBAL SETTINGS** e **RS485.**

I campi visualizzati nella sezione **RS485** per il Bus 1 (oppure Bus 2) sono:

- "Baud rate": solo 250000;
- ◆ "Stop bit" 2 bit;
- "Parity" nessuno;

Su entrambi i bus BUS1 e BUS2 può essere ricevuto un universo di 512 canali.

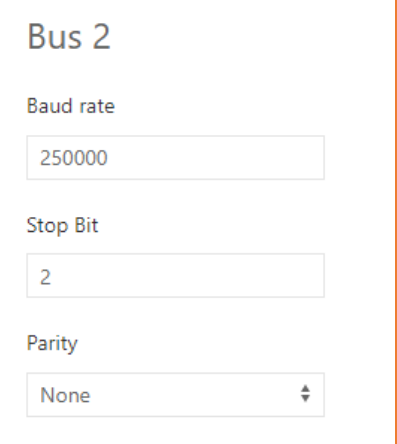

I campi visualizzati nella sezione **DMX512 GLOBAL SETTINGS** per il Bus 1 (oppure Bus 2) sono:

- "Minimum Scan Time";
- "Maximum Scan Time";
- "Minimum RX Break Pulse Duration [us]"
- "Maximum RX Break Pulse Duration [us]";

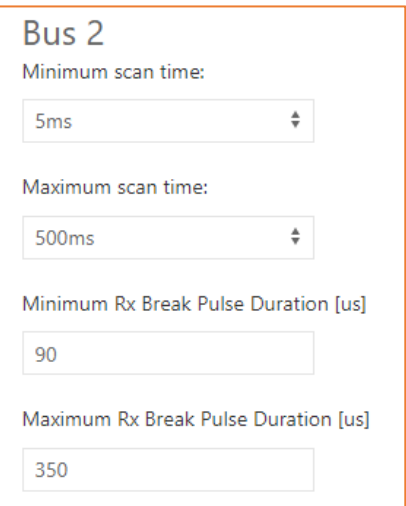

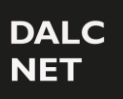

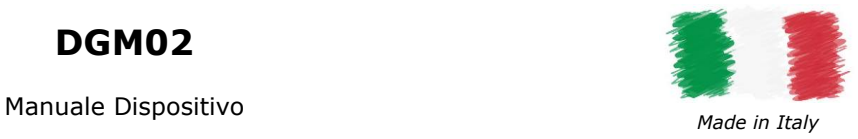

# <span id="page-18-0"></span>**DMX512 GLOBAL SETTINGS & RS485 – DMX SLAVE (BUS 1 & BUS 2)**

Impostando il BUS 1 (oppure BUS 2) come DMX512 Slave nel menu a comparsa si attivano le sezioni **DMX512 GLOBAL SETTINGS** e **RS485.**

I campi visualizzati nella sezione **RS485** per il Bus 1 (oppure Bus 2) sono:

- "Baud rate": solo 250000;
- ◆ "Stop bit" 2 bit;
- "Parity" nessuno;

Su entrambi i bus BUS1 e BUS2 può essere ricevuto un universo di 512 canali.

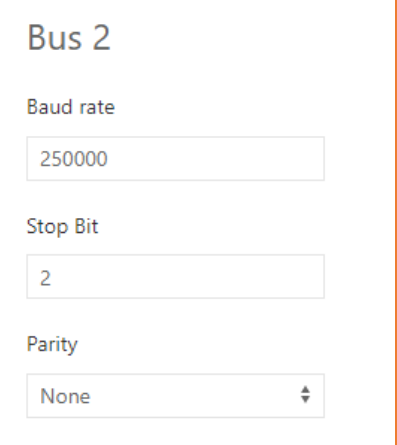

I campi visualizzati nella sezione **DMX512 GLOBAL SETTINGS** per il Bus 1 (oppure Bus 2) sono:

- "Minimum Scan Time";
- "Maximum Scan Time";
- "Minimum RX Break Pulse Duration [us]"
- "Maximum RX Break Pulse Duration [us]";

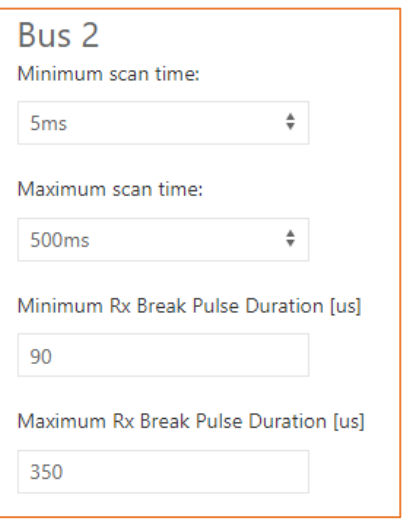

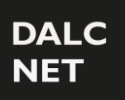

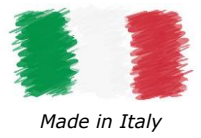

## <span id="page-19-0"></span>**MODBUS MASTER & RS485 – MODBUS RTU MASTER (BUS 1 & BUS 2)**

Impostando il BUS 1 (oppure BUS 2) come MODBUS RTU Master nel menu a comparsa si attivano le sezioni **RS485 e MODBUS RTU Master.**

I campi visualizzati nella sezione **RS485** per il Bus 1 (oppure Bus 2) sono:

- "Baud rate";
- "Stop bit";
- "Parity".

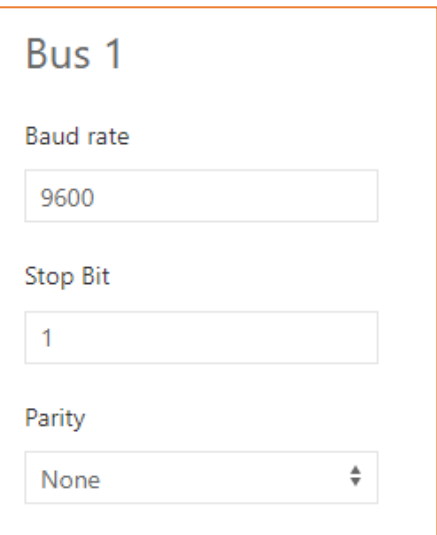

I campi visualizzati nella sezione **MODBUS RTU Master** per il Bus 1 (oppure Bus 2) sono:

- **"**Minimum Scan Time**";**
- "Maximum Scan Time";
- "RX timeout";
- "TxAs80idOf6".

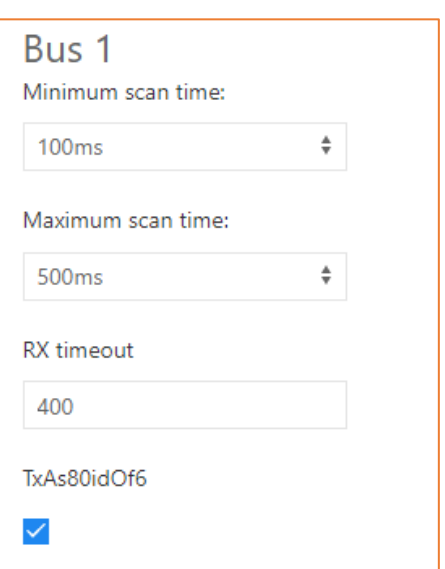

Le informazioni vengono trasmesse a 80 slaves (ID 1..80). A ciascuno slave viene inviato un gruppo di 6 canali:

- ID1: nei registri da 0 a 5 vengono inviati i canali da 1 a 6
- ID2: nei registri da 0 a 5 vengono inviati i canali da 7 a 12
- $\bullet$ ....
- ID80: nei registri da 0 a 5 vengono inviati i canali da 475 a 480

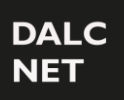

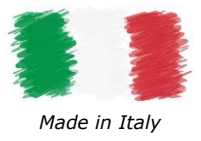

# <span id="page-20-0"></span>**MODBUS SLAVE & RS458 – MODBUS RTU SLAVE (BUS 1 & BUS 2)**

Impostando il BUS 1 (oppure BUS 2) come MODBUS RTU Slave nel menu a comparsa si attivano le sezioni **RS485 e MODBUS RTU Slave.** 

I campi visualizzati nella sezione **RS485** per il Bus 1 (oppure Bus 2) sono:

- "Baud rate";
- "Stop bit";
- "Parity".

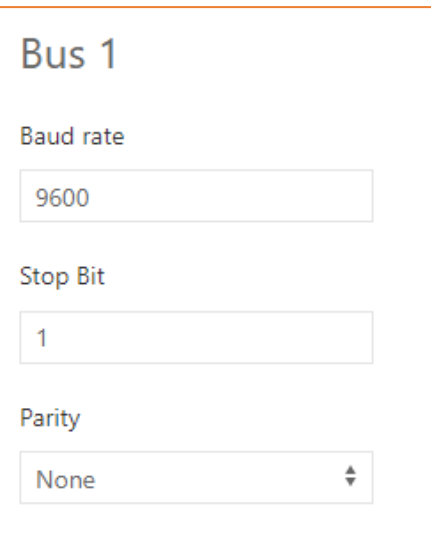

I campi visualizzati nella sezione **MODBUS RTU Slave** per il Bus 1 (oppure Bus 2) sono:

◆ "Slave ID";

L'ID è selezionabile tramite l'interfaccia web server. Le informazioni vengono ricevute sulla pagina Modbus RTU Slave. È possibile leggere e scrivere 512 registri con valore da 0 a 255.

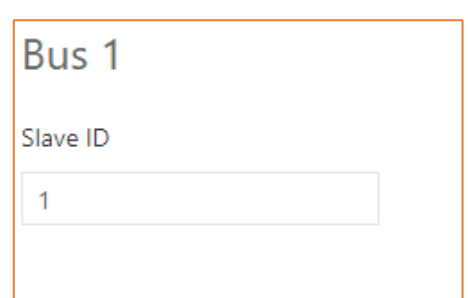

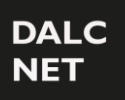

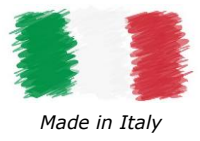

# <span id="page-21-0"></span>**DIAGNOSTIC – LOG**

Nella sezione LOG è possibile effettuare una diagnostica del prodotto.

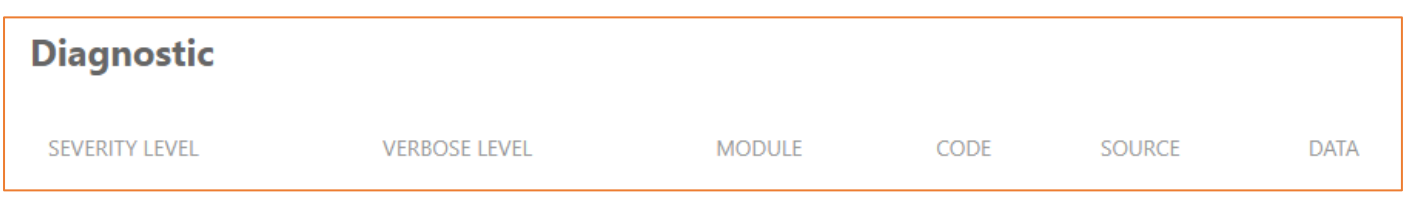

# <span id="page-21-1"></span>**DIAGNOSTIC – LOG CONFIGURATION**

Nel caso di assistenza da remoto è possibile verificare gli errori che si registreranno nella sezione "LOG". In tal caso è utile configurare la tipologia di diagnostica accedendo alla sezione "Log Configuration", verrà visualizzata la pagina seguente:

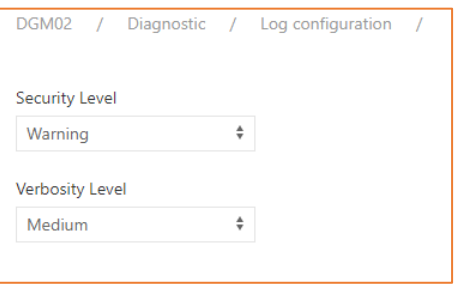

Il "SECURITY LEVEL" imposta che tipo di informazione si vuole visualizzare sul Log:

- "Info" informazioni sul sistema che non denotano alcun tipo di problema;
- "Warning" informazioni che denotano il funzionamento corretto del sistema ma che possono intaccarne il funzionamento;
- "Fault" che provocano un effettivo impatto sul sistema.

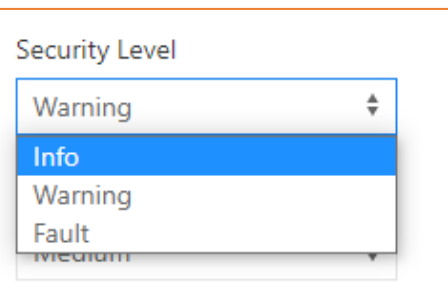

Il "VERBOSITY LEVEL" denota il livello delle informazioni che abbiamo sopra e sono: "Low" livello basso, "Medium" livello medio e "High" livello alto.

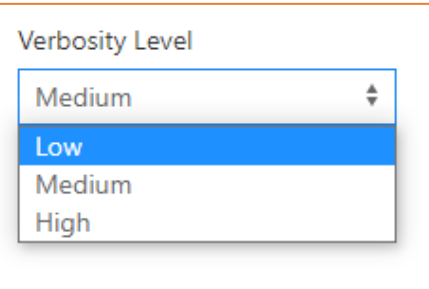

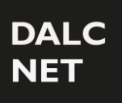

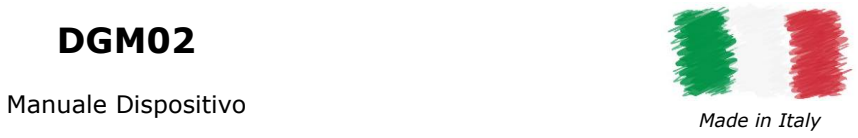

# <span id="page-22-0"></span>**CONFIGURAZIONE COMANDO LOCALI**

In questa pagina è possibile abilitare o disabilitare gli 8 ingressi locali.

Di Default gli ingressi locali sono disabilitati.

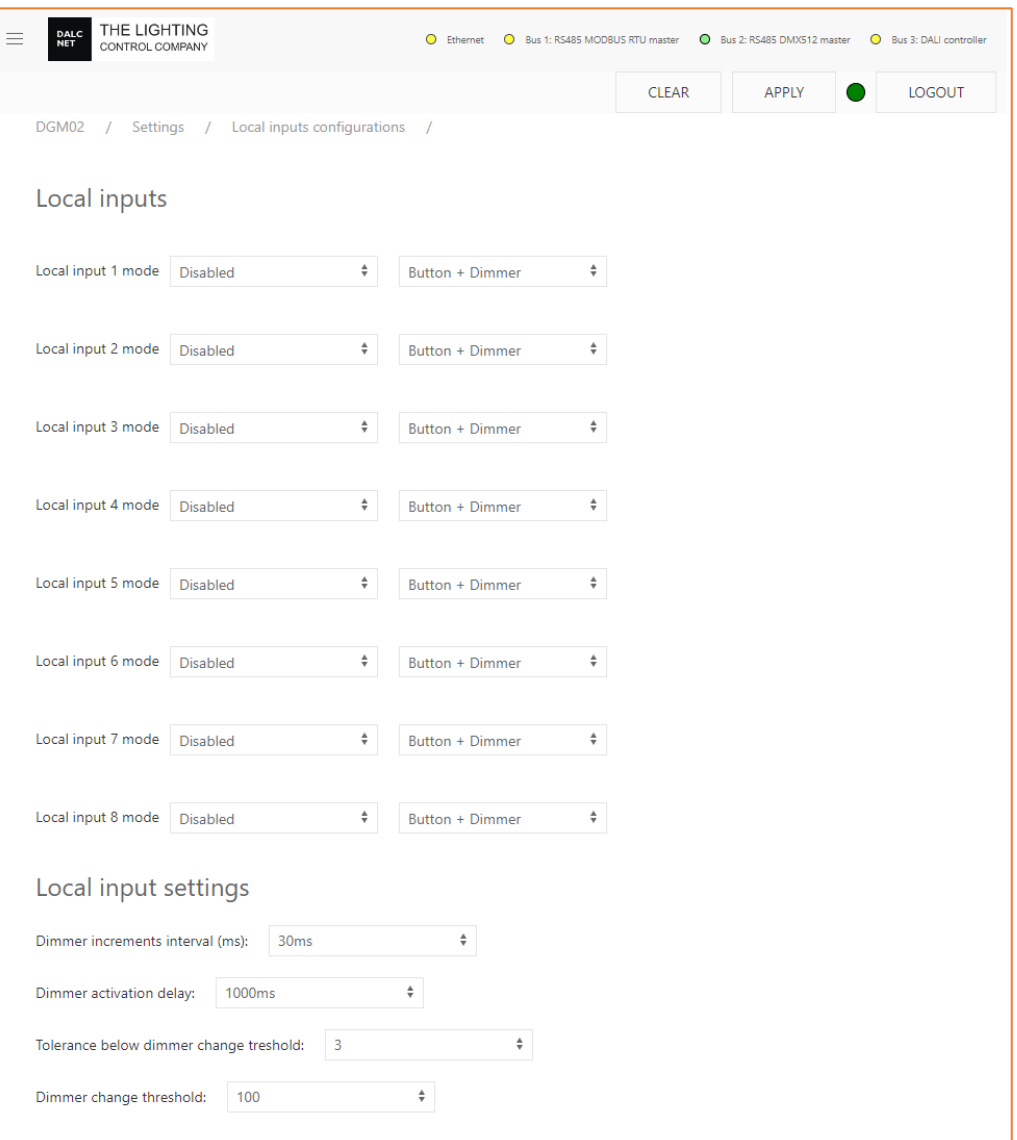

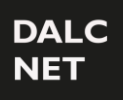

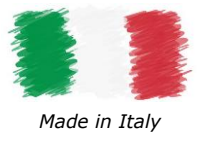

#### Configurazione dell'ingresso locale come "Channel".

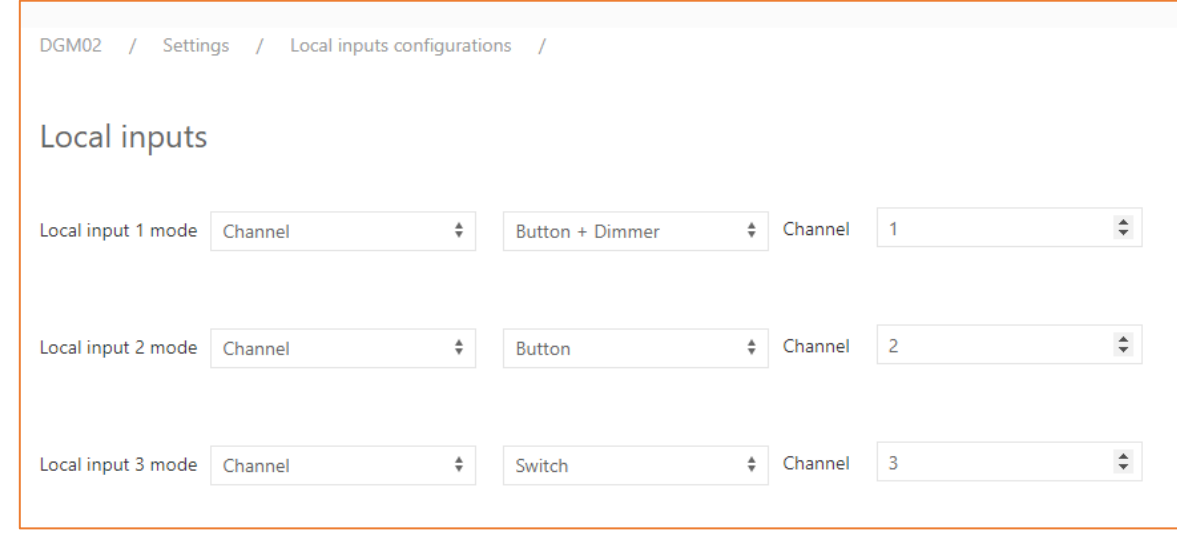

Nell'immagine sopra sono riportate le possibili impostazioni, da web server, degli Ingresso Locali come "Channel". Impostando l'ingresso locale in "Channel" è possibile comandare un solo canale fisico dei 512 disponibili.

Tipologia di comandi collegabili al dispositivo (vedi "CONNESSIONE 2" a pag 5):

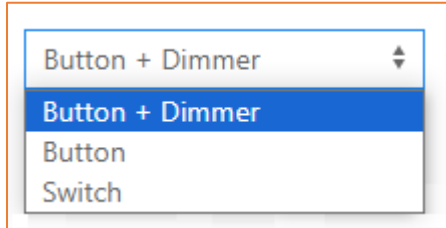

- "Button + Dimmer" collegare all'ingresso locale del DGM02 un pulsante N.A. Mediante una pressione rapida si passa dallo stato OFF allo stato ON e viceversa, con una pressione prolungata del pulsante si può effettuare la dimmerazione del canale selezionato;
- "Button" collegare all'ingresso locale del DGM02 un pulsante N.A. Mediante una pressione rapida si passa dallo stato OFF allo stato ON e viceversa;
- "Switch" collegare all'ingresso locale del DGM02 un'interruttore, sensori o altri dispositivi con contatti puliti. Ad interruttore aperto (contatti aperti) lo stato dell'uscita selezionata sarà impostato al valore "0". Ad interruttore chiuso (contatti chiusi) lo stato dell'uscita sarà impostato al valore "255"

Dopo aver impostato la nuova configurazione desiderata, confermare le modifiche riportate premendo il pulsante "APPLY".

Nella pagina "Channel", all'altezza della colonna "Local inputs" verranno visualizzate le impostazioni precedentemente configurate.

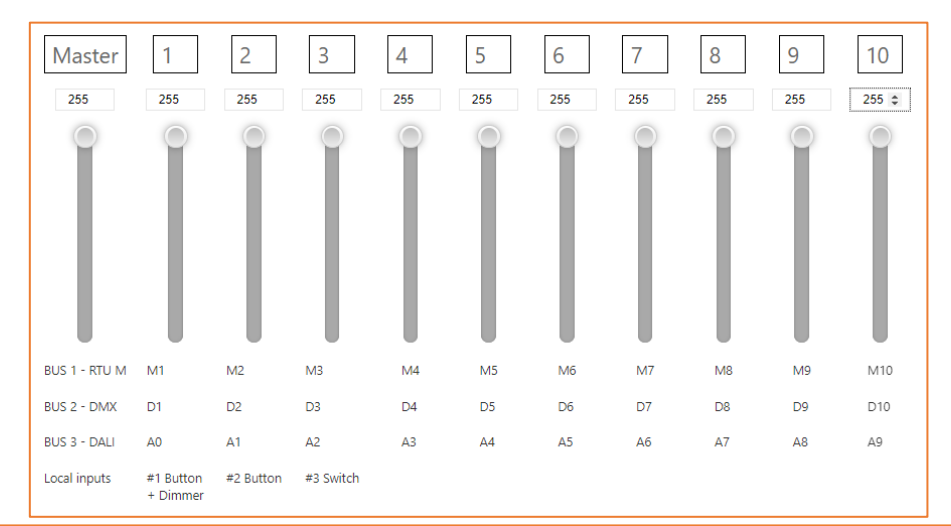

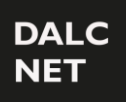

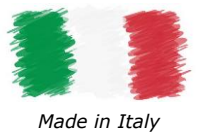

## Configurazione dell'ingresso locale come "Scene".

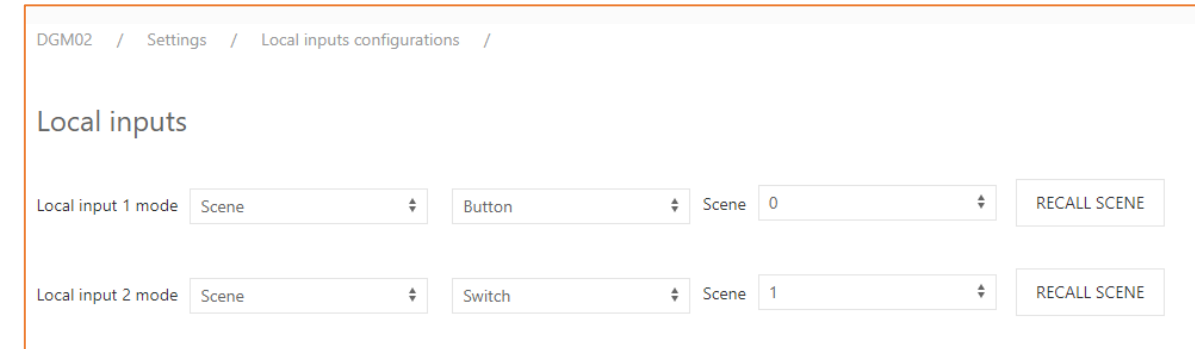

Nell'immagine sopra sono riportate le possibili impostazioni, da web server, degli Ingresso Locali come "Scene". Le scene impostabili sono scene statiche.

Tipologia di comandi collegabile al dispositivo (vedi "CONNESSIONE 2" a pag 5):

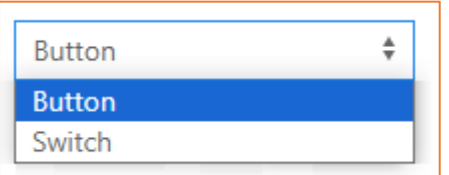

- "Button" collegare all'ingresso locale del DGM02 un pulsante N.A. Mediante una pressione rapida si passa dallo stato OFF allo stato impostato nella scena e viceversa;
- "Switch" collegare all'ingresso locale del DGM02 un'interruttore, sensori o altri dispositivi con contatti puliti.

Ad interruttore aperto (contatti aperti) lo stato dell'uscita selezionata sarà impostato al valore "0". Ad interruttore chiuso (contatti chiusi) verrà richiamata lo stato delle uscite impostato nella scena.

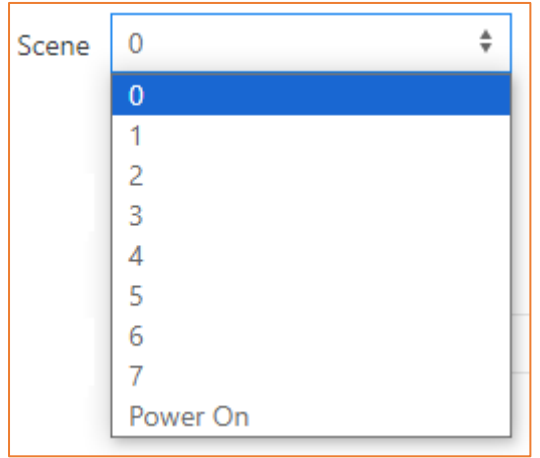

Numero e tipologie di scene impostabili dalla pagina web:

Impostando l'ingresso locale come "Scena" è possibile richiamare una scena delle 8 disponibili, da 0 a 7, oppure configurando la scena "Power On" è possibile definire i valori dei 512 canali all'accensione del DGM02.

Dopo aver impostato la nuova configurazione desiderata, confermare le modifiche riportate premendo il pulsante "APPLY".

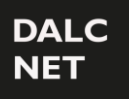

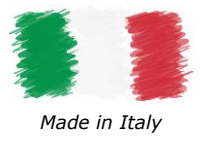

Una volta configurato l'ingresso locale come "Scena" è necessario definire la scena desiderata nella pagina "Channels".

Per configurare la scena bisogna:

- Selezionare la scena desiderata, da 0 a 7 o la scena "Power On";
- Impostare il valore da 0 a 255 dei canali desiderati;
- Confermare la configurazione premendo sul tasto "SAVE SCENE".

A questo punto, premendo il comando locale assegnato alla scena appena impostata, verrà richiamata la scena desiderata, es. figura sottostante.

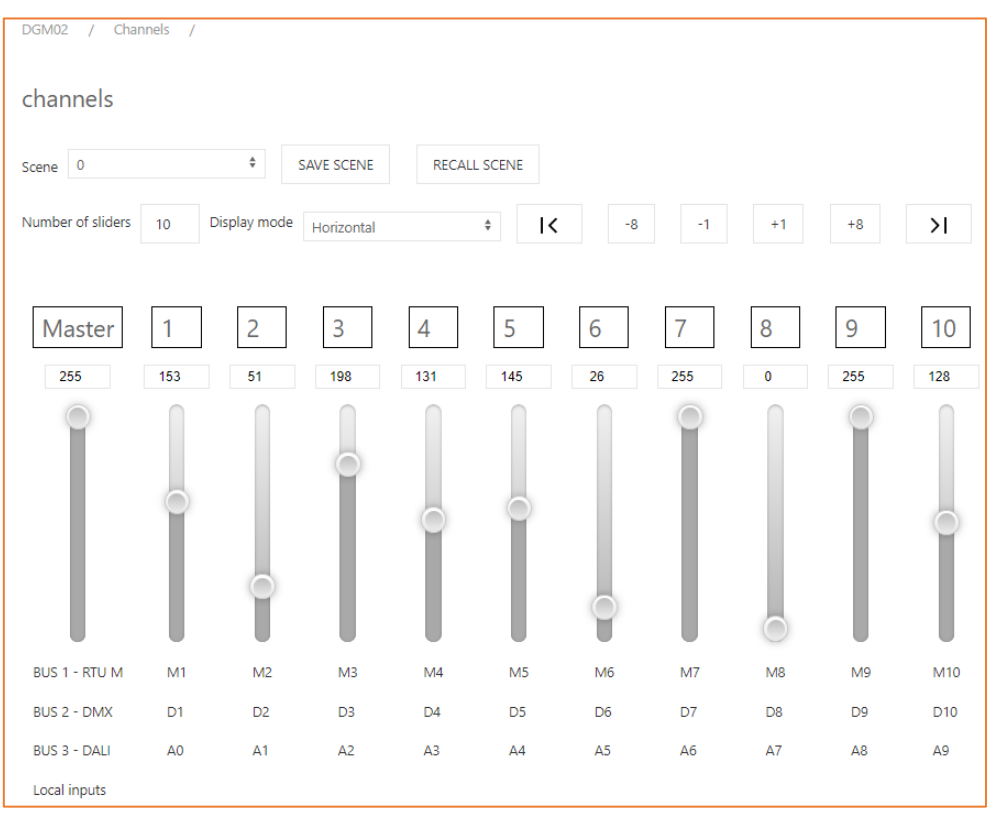

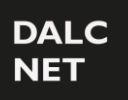

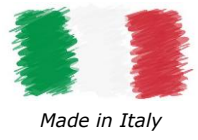

# <span id="page-26-0"></span>**NETWORK**

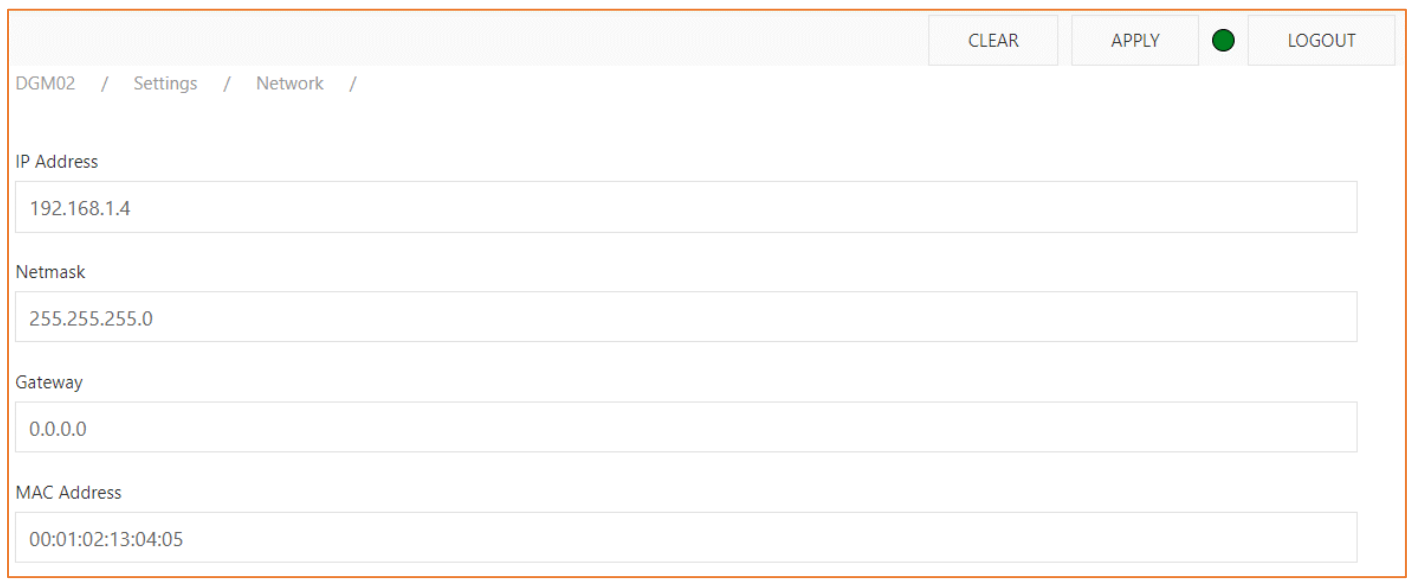

Il dispositivo DGM02 utilizza la porta ethernet mediante protocollo IPv4.

L'indirizzo IP di default è: **192.168.1.4**.

Nella sezione "Network" è possibile modificare, l'IP Address, la Netmask. Il MAC Address è univoco al prodotto e non è modificabile.

Dopo aver modificato le impostazioni cliccare sul pulsante in alto a destra "**APPLY**" altrimenti le modifiche verranno perse. Con il pulsante "**CLEAR**" le modifiche vengono cancellate.

NOTA: prestare attenzione al fatto che la "subnet" deve coincidere per tutti i dispositivi che devono dialogare, ad esempio con "net-mask" 255.255.255.0 tutti i dispositivi dovranno avere indirizzo 192.168.1.xxx per essere visibili.

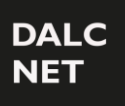

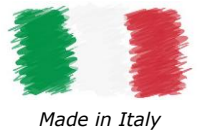

# <span id="page-27-0"></span>**INFORMAZIONI PER IL LOGIN**

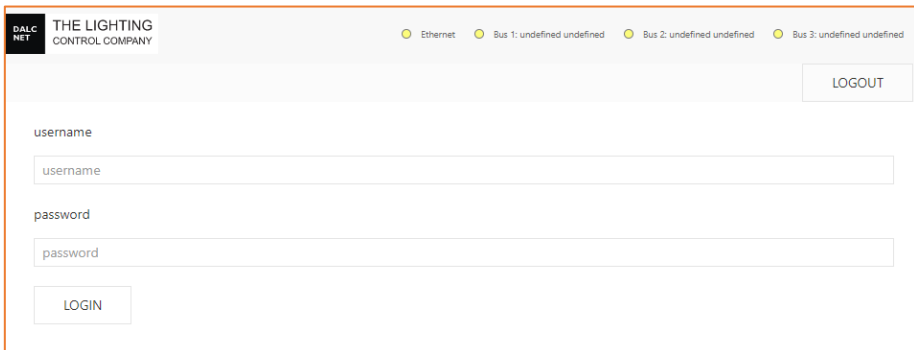

## <span id="page-27-1"></span>CAMBIO CREDENZIALI, PROCEDURA:

- Dopo aver aperto il browser (si consiglia di utilizzare Google Chrome) accedere all'indirizzo locale del Gateway.
- Inserire nei corrispettivi campi username e password. Vi sono due modalità di accesso: ADMIN e USER.
- Nella modalità **ADMIN** si ha l'accesso completo alle impostazioni del sistema e le credenziali di default sono: **Username =** *admin* **Password =** *admin*
- Nella modalità **USER** si ha la possibilità di visualizzare unicamente la sezione Channels e le credenziali di default sono: **Username =** *user* **Password =** *user*
- Infine premere il tasto LOGIN per accedere.
- Al primo accesso verrà richiesto di modificare le credenziali di accesso per l'utente admin. Si suggerisce di impostare una nuova password con numeri, lettere maiuscole e lettere minuscole. Non sono consentiti caratteri speciali.
- Successivamente, in modalità ADMIN è possibile cambiare username e password dei due utenti cliccando su Login Settings nel menù e inserendo le credenziali desiderate.

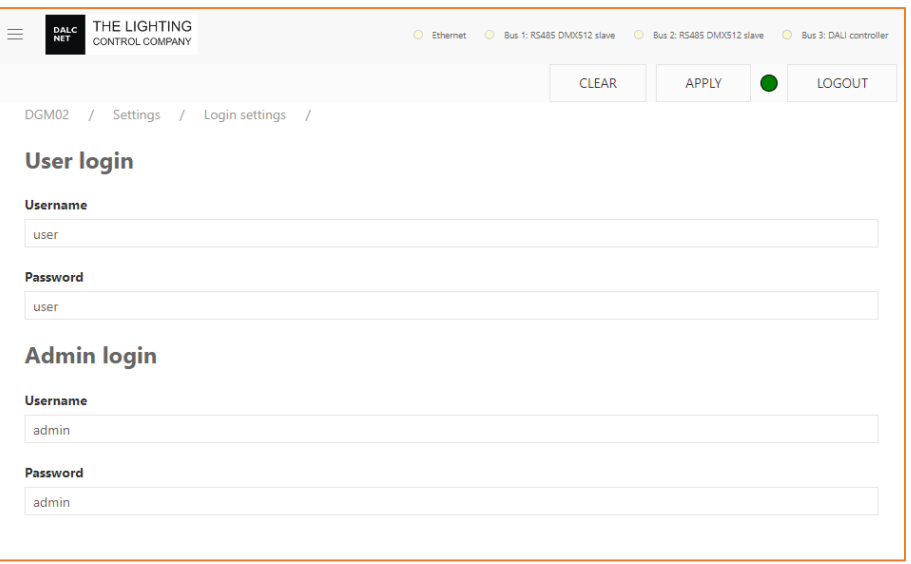

Dopo aver modificato le impostazioni cliccare sul pulsante in alto a destra "APPLY" altrimenti le modifiche verranno perse. Con il pulsante "CLEAR" le modifiche vengono cancellate.

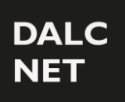

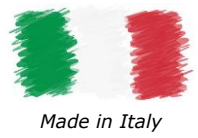

## <span id="page-28-0"></span>**AGGIORNAMENTO FIRMWARE**

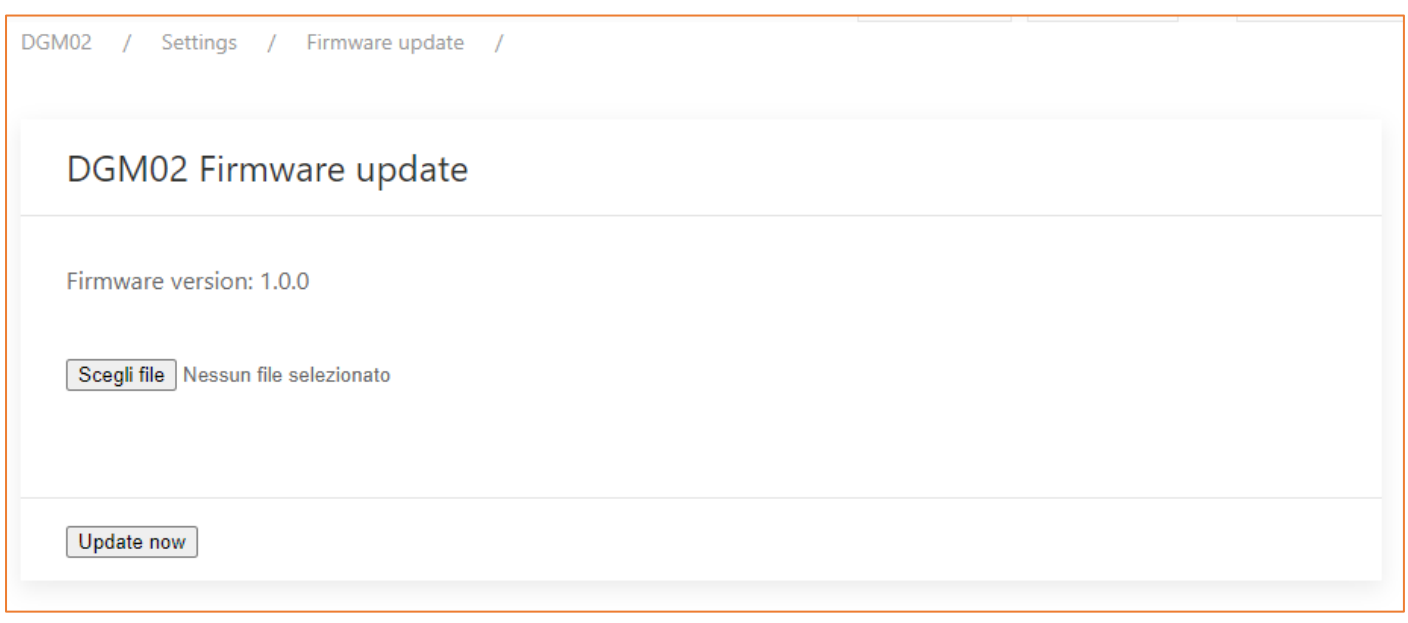

In questa pagina è possibile aggiornare il firmware all'ultima versione disponibile.

## <span id="page-28-1"></span>AGGIORNAMENTO FW, PROCEDURA:

- 1. Dal menù della pagina web accedere alla sezione "Firmware Update";
- 2. Cliccare su "Scegli File" e selezionare la versione del FW da caricare; Il file da caricare ha un formato .upf;
- 3. Una volta selezionato, cliccare su "Update Now" e attendere che il file venga caricato correttamente all'interno del DGM02;
- 4. A caricamento completato cliccare sul pulsante "Reboot";
- 5. Dopo aver premuto il tasto di "Reboot" il DGM02 effettuerà il riavvio.
- 6. Alla successiva accensione i 2 Led più a sinistra lampeggeranno contemporaneamente per indicare che il Reboot è stato effettuato correttamente;
- 7. A questo punto il DGM02 eseguirà l'aggiornamento alla nuova versione FW. L'avanzamento dell'aggiornamento lo si potrà notare in quanto i led si accenderanno sequenzialmente da destra verso sinistra.
- 8. Ad aggiornamento eseguito, il DGM02 tornerà alla pagina iniziale;
- 9. Se invece dopo il punto 6, i led tornano a lampeggiare nella modalità standard, significa che l'aggiornamento del firmware non è stato eseguito;

## **NOTA: NON SCOLLEGARE L'ALIMENTAZIONE DEL DGM02 FINCHÈ NON È FINITO L'AGGIORNAMENTO.**

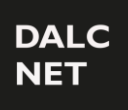

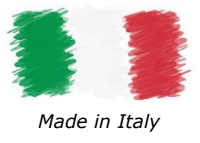

# <span id="page-29-0"></span>**SACN (ETHERNET)**

Il DGM02 implementa il protocollo sACN ed è utilizzabile come gateway sACN → DMX e sACN → DALI dai principali software e regie luci.

La porta utilizzata è la UDP 5568.

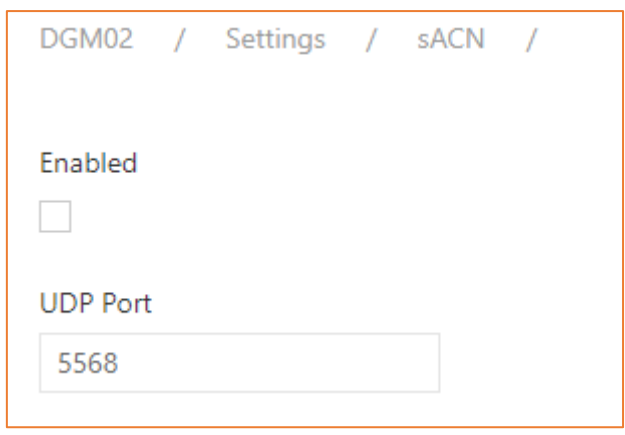

Dopo aver modificato le impostazioni cliccare sul pulsante in alto a destra "APPLY" altrimenti le modifiche verranno perse. Con il pulsante "CLEAR" le modifiche vengono cancellate.

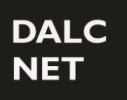

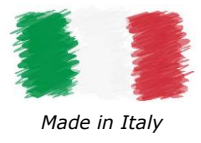

# <span id="page-30-0"></span>**TCP TELNET (ETHERNET)**

Il DGM02 dispone di un server Telnet in grado di ricevere e/o trasmettere un universo DMX512A/DALI/MODBUS RTU da/per altri dispositivi tramite protocollo TCP. La comunicazione avviene stabilendo una connessione sulla porta TCP 23 (Telnet). L'intervallo minimo impostabile per l'invio delle stringhe di risposta è definito come "min scan time".

Nel caso in cui non vengano rilevate variazioni, l'intervallo con cui viene inviata periodicamente la stringa è definito con il valore impostato su "max scan time". Il valore zero disabilita la trasmissione periodica.

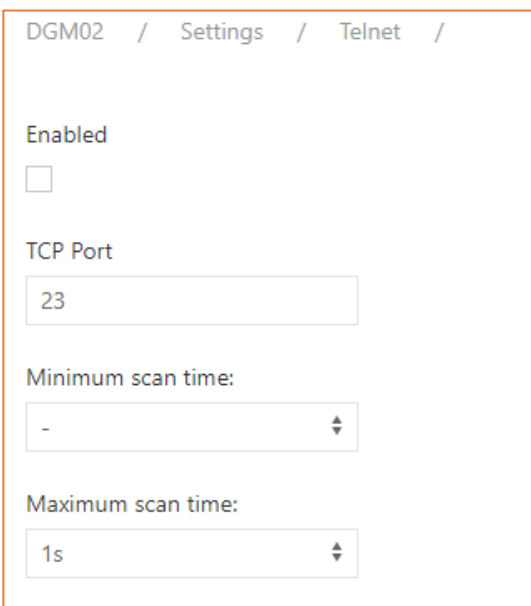

Dopo aver modificato le impostazioni cliccare sul pulsante in alto a destra "APPLY" altrimenti le modifiche verranno perse. Con il pulsante "CLEAR" le modifiche vengono cancellate.

Si può inviare in una singola stringa ASCII lo stato di 512 livelli di intensità luminosa o anche un numero inferiore di livelli.

### <span id="page-30-1"></span>DATA LFVFI

La richiesta viene racchiusa dai tag <data> e </data>:

<data addr='0000' size='0200'> .... </data>

- Il campo addr indica, con notazione esadecimale, il primo slot da trasmettere.

- Il campo size indica, con notazione esadecimale, il numero di slot da trasmettere.

All'interno dei tag vanno inseriti, con notazione esadecimale, gli slot da trasmettere con range da 00 a FF. Il numero di coppie di caratteri tra i tag <data> e </data> deve essere pari al numero di slot da trasmettere*.*

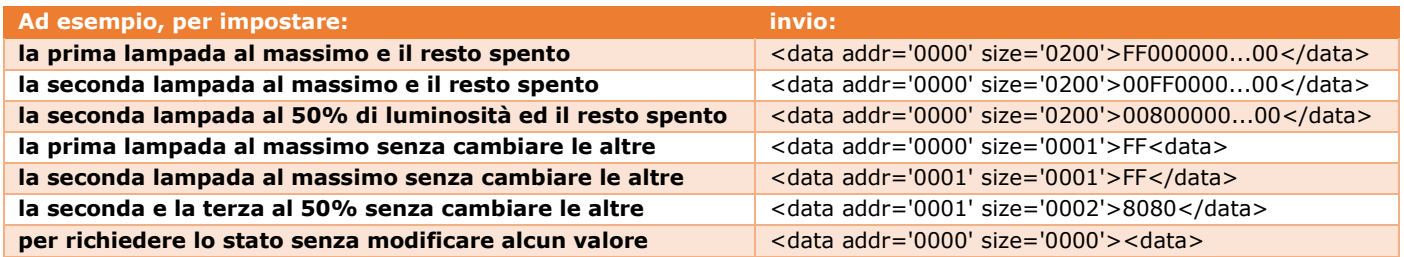

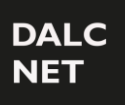

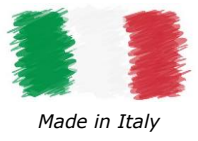

## <span id="page-31-0"></span>POWER-ON: DEFAULT LEVELS

Con la stringa delimitata dai tag <wdef> e </wdef> è possibile salvare in memoria volatile i valori di default da trasmettere al all'accensione.

memorizzazione dei valori attuali come valori di poweron: <wdef></wdef>

## <span id="page-31-1"></span>**OUERY DALI DEVICE TYPE**

Questo comando permette di sapere i tipi di nodo presenti nei 512 nodi disponibili. Il commando da mandare deve essere rinchiuso tra questi tag: <type> and </type>.

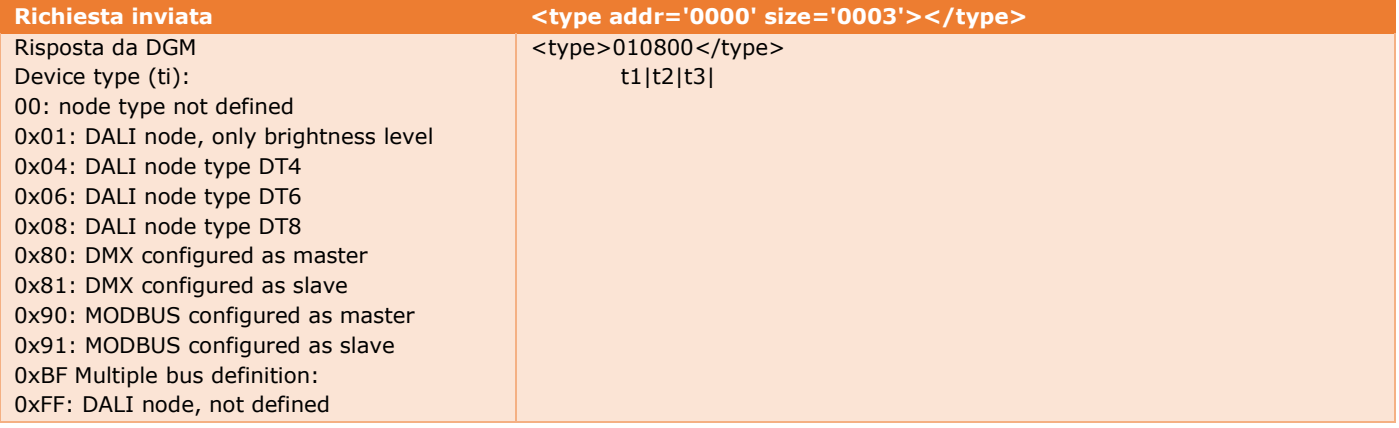

### <span id="page-31-2"></span>SET RGBWAF DALI DT8 COLOR LEVELS

Questo comando viene utilizzato per impostare i livelli di colore. Se il dispositivo indirizzato è di tipo DT8, il DGM imposterà i livelli di colore corretti, in base al nuovo valore, altrimenti il comando non avrà alcun effetto. Il comando è racchiuso dai tag: <scol> e </scol>.

La dimensione massima è fissata a 64.

Il valore MASK 0xFF viene utilizzato per lasciare invariato il colore corrente.

Indirizzo: l'indirizzo si riferisce alla posizione corrente sul database interno, dove si trova il nodo Dali.

Dimensioni: dimensione massima = 64.

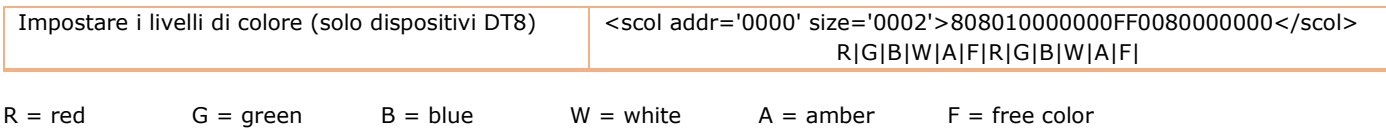

NOTA: quando tutti i livelli di colore sono impostati su 0, il reattore DALI va in "stato OFF". Ciò significa che, per impostare una nuova configurazione di colore è necessario inviare prima un livello di luminosità superiore a zero al nodo al fine di ripristinare lo "stato ON".

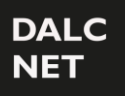

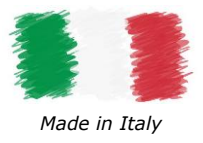

## <span id="page-32-0"></span>QUERY RGBWAF DALI DT8 COLOR LEVELS

Questo comando viene utilizzato per eseguire query sui livelli di colore. Se il dispositivo indirizzato è di tipo DT8, il DGM risponde con i livelli di colore correnti /6 byte per dispositivo), altrimenti restituisce tutti i dati a 00. La richiesta è racchiusa dai tag: <rcol> e </rcol>.

La dimensione massima è fissata a 64.

Se un nodo non è di tipo DT8, i codici colore sono tutti impostati su zero (6 volte 0x00).

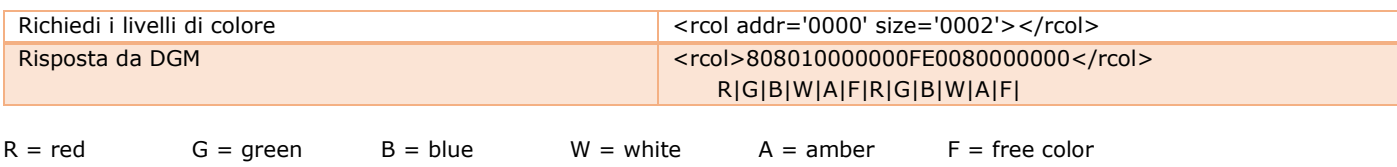

### <span id="page-32-1"></span>**SET COLOR TC LEVELS**

Questo comando viene utilizzato per impostare la temperatura di colore correlata (Tc). Se il dispositivo indirizzato è un DT8 di tipo TW (Tunable White), il DGM imposterà il Tc corretto, in base al nuovo valore, altrimenti il comando non ha alcun effetto. Il comando è racchiuso dai tag: < sctc> e </ sctc>.

La dimensione massima è fissata a 64.

Il valore MASK 0xFF viene utilizzato per lasciare invariato il colore corrente.

Indirizzo: l'indirizzo si riferisce alla posizione corrente su DB, dove si trova il nodo Dali.

Dimensioni: dimensione massima = 64

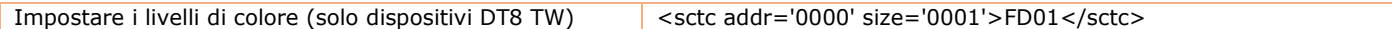

Per calcolare il valore del comando da utilizzare in base al valore CCT in Kelvin, è necessario utilizzare la seguente procedura: Convertire il valore Kelvin CCT in Mirek:

Mirek value  $=\frac{1000000}{\text{Wole}}$ Kelvin value example 3000K →  $\frac{1000000}{00000}$  = 333 Mirek 3000

Il valore di Mirek deve essere convertito in esadecimale: esempio 333 -> 014D La terza e la quarta cifra del valore sono diventate la prima e la seconda cifra del comando La prima e la seconda cifra del valore sono diventate la terza e la quarta cifra del comando

Esempio 01 4D 4D 01

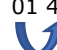

Per impostare il CCT su 3000K sull'indirizzo A0 è necessario utilizzare il seguente comando:

<sctc addr='0000' size='0001'>4D01</sctc>

Vedere la tabella seguente come riferimento*:*

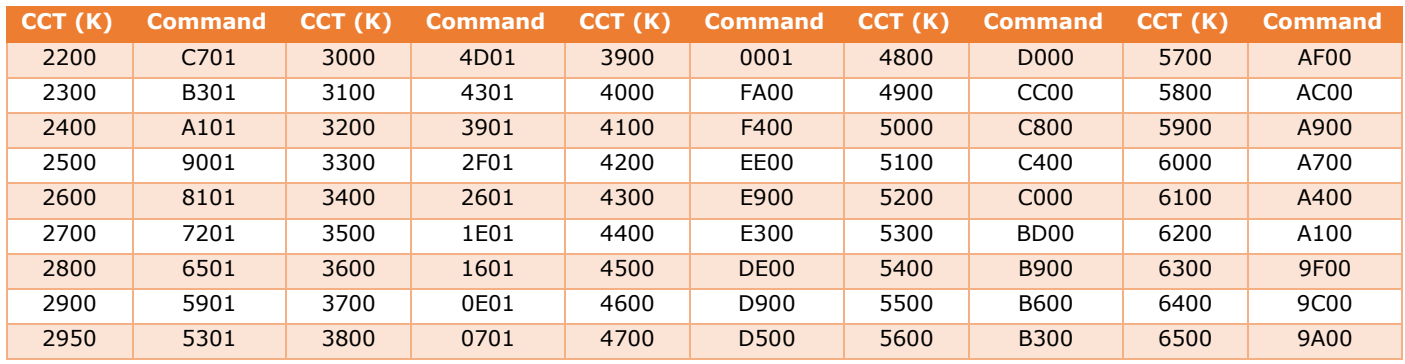

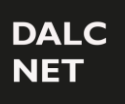

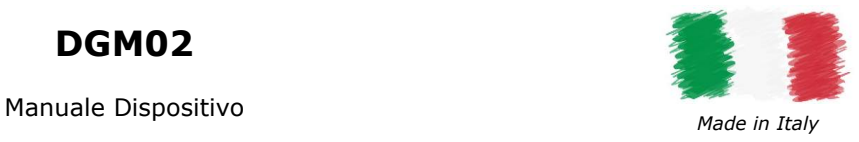

# <span id="page-33-0"></span>QUERY COLOR TC LEVELS

Questo comando viene utilizzato per inviare una query per i livelli Tc. Se il dispositivo indirizzato è di tipo DT8 TW, il DGM risponde con i livelli di colore correnti (2 byte per dispositivo), altrimenti restituisce tutti i dati a 00. La richiesta è racchiusa dai tag: <rctc> e </rctc>.

La dimensione massima è fissata a 64.

Se un nodo non è di tipo DT8, i codici Tc sono tutti impostati a zero (2 volte 0x00).

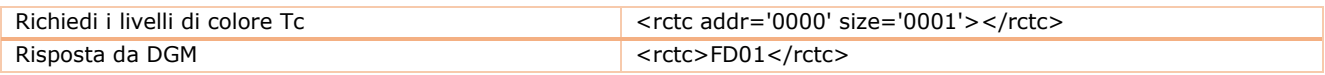

## <span id="page-33-1"></span>FADE ENGINE

È possibile avviare uno o più fading sui livelli di luminosità 512 (fade). Questa richiesta viene eseguita con una stringa racchiusa dai tag <fade> e </fade>:

<fade time='0000' addr='0000' size='0200'> .... </fade>

 Il tempo di campo indica, con notazione esadecimale, il tempo di dissolvenza in unità 0.1s, con un intervallo da 0.1 a 3600 secondi (1 ora).

La pendenza minima è di 25,5 secondi per gradino; Ciò significa che il tempo massimo di dissolvenza per passare da 0 a 1 livello (o da 35 a 34 per esempio) è 25.5s, per passare da 0 a 2 livello è 51s. La pendenza è limitata internamente. Il valore "0000" indica di arrestare la dissolvenza in corrispondenza del valore effettivo.

- Il field addr indica, con notazione esadecimale, il primo slot da trasmettere.
- La dimensione del campo indica, con notazione esadecimale, il numero di slot da trasmettere.

Gli slot da trasmettere devono essere inseriti all'interno dei tag, nell'intervallo da 00 a FF con notazione esadecimale. Il valore impostato su "XX" indica che la dissolvenza non viene elaborata per il canale corrispondente.

È possibile inviare un massimo di 64 valori (cioè canali) in un singolo pacchetto, quindi per avviare una dissolvenza su tutti i 512 canali è necessario inviare almeno 8 pacchetti.

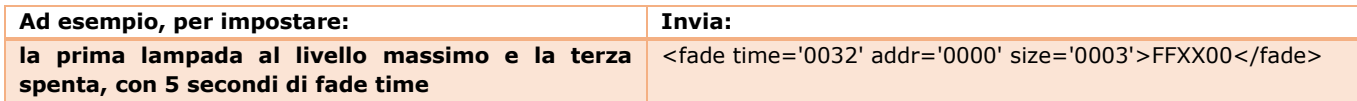

Quando i pacchetti vengono ricevuti da bus di rete Ethernet o di campo e con un controllo di dissolvenza attivo, ogni volta che viene ricevuta una stringa viene inviata una stringa come risposta con un tempo minimo configurabile (tempo minimo di scansione):

<data>010203040506070809.....</data>

Riporta lo stato di tutti i 512 livelli di intensità luminosa. Se non ci sono modifiche, la stringa viene inviata comunque con un tempo configurabile (tempo massimo di scansione) se maggiore di zero.

NOTA: Le spaziature e l'ordine dei campi devono essere rispettati rigorosamente. La stringa di trasmissione deve essere inviata rigorosamente in un singolo pacchetto TCP; La stringa di risposta viene inviata in un singolo pacchetto TC

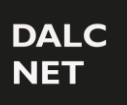

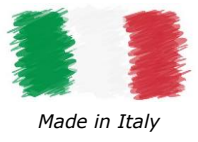

# <span id="page-34-0"></span>**ART-NET 4 (ETHERNET)**

Il DGM02 implementa il protocollo Art-Net 4 ed è utilizzabile come gateway Art-Net → DMX e Art-Net → DALI dai principali software e regie luci. La porta utilizzata è la UDP 6454.

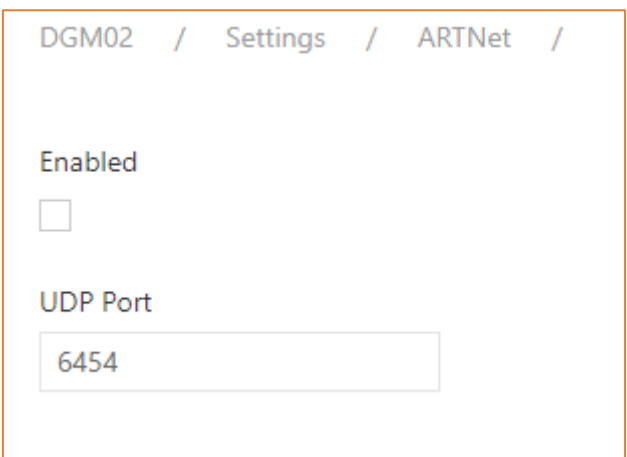

## <span id="page-34-1"></span>PACCHETTI IMPLEMENTATI

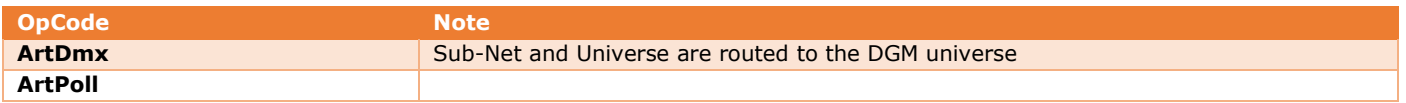

Dopo aver modificato le impostazioni cliccare sul pulsante in alto a destra "APPLY" altrimenti le modifiche verranno perse. Con il pulsante "CLEAR" le modifiche vengono cancellate.

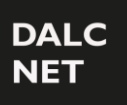

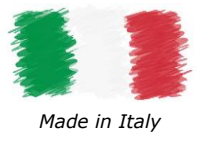

# <span id="page-35-0"></span>**MODBUS TCP (ETHERNET)**

Il DGM02 dispone di un server MODBUS TCP/IP in grado di ricevere e/o trasmettere un universo DMX512A verso uno o più dispositivi Modbus su rete Ethernet. Sono disponibili 512 registri, con indirizzo Modbus da 0 a 511 e valore da 0 a 255. La porta utilizzata è la TCP 502, lo Slave ID non viene considerato.

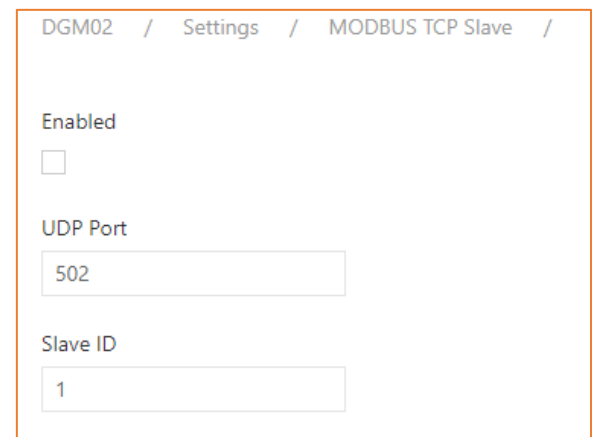

Dopo aver modificato le impostazioni cliccare sul pulsante in alto a destra "APPLY" altrimenti le modifiche verranno perse. Con il pulsante "CLEAR" le modifiche vengono cancellate.

### <span id="page-35-1"></span>PACCHETTI IMPLEMENTATI

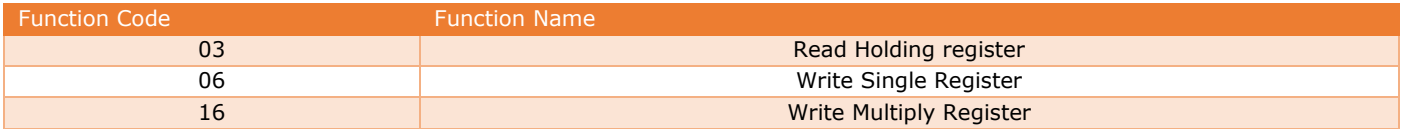